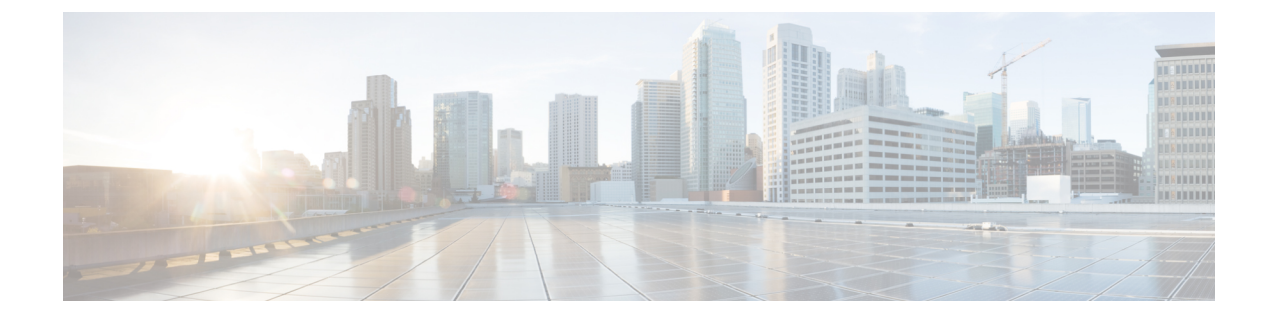

# テンプレート

• [テンプレート](#page-0-0) (Templates), on page 1

# <span id="page-0-0"></span>テンプレート (**Templates**)

**UI** ナビゲーション

• **[**オペレーション(**Operations**)**]** > **[**テンプレート(**Templates**)**]** を選択します。

Cisco Nexusダッシュボード ファブリック コントローラ Web クライアントを使用して、異なる Cisco Nexus、IOS-XE、IOS-XR、および Cisco MDS プラットフォームで設定されているテンプ レートを追加、編集、または削除できます。Cisco Nexusダッシュボード ファブリック コント ローラ Web クライアントで設定されているテンプレートごとに、次のパラメータが表示され ます。テンプレートは JavaScript をサポートします。テンプレートの JavaScript 関数を使用し て、テンプレートの構文で算術演算と文字列操作を実行できます。

**Table 1:** テンプレート テーブルのフィールドと説明

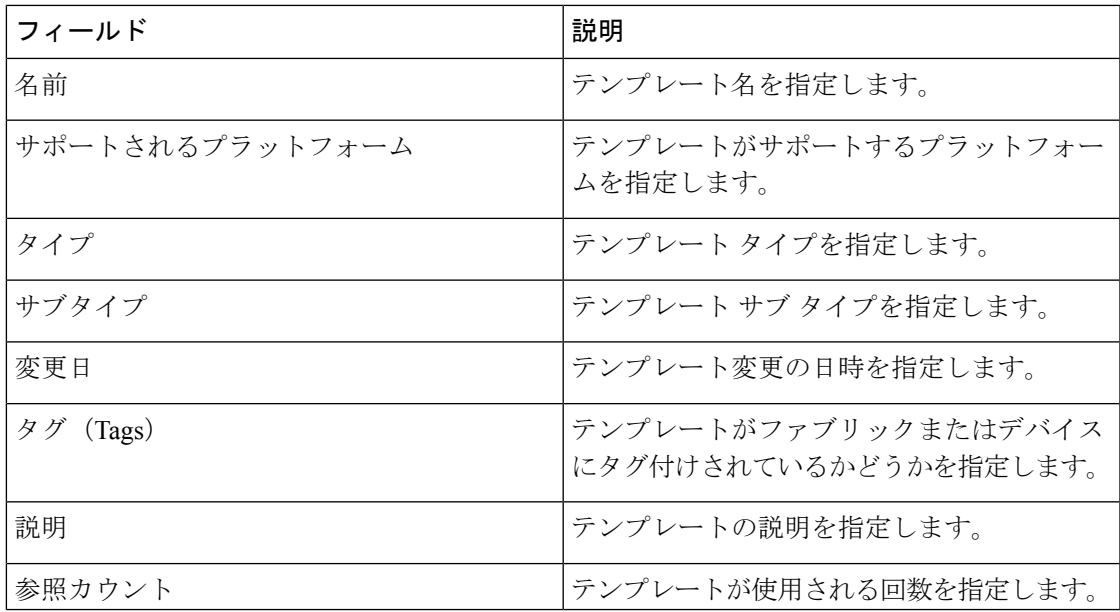

テーブルヘッダーをクリックすると、そのパラメータのアルファベット順にエントリがソート されます。

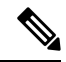

エラーのあるテンプレートは、[テンプレート(Templates)]ウィンドウに表示されません。エ **Note** ラーがあるテンプレートはインポートできません。このようなテンプレートをインポートする には、エラーを修正してインポートします。

次の表では、**[**テンプレート(**Templates**)**]** ウィンドウに表示される **[**アクション(**Actions**)**]** ドロップダウン リストのアクション項目について説明します。

**Table 2:** テンプレートのアクションと説明

| <b>Actions</b>  | 説明                                                                                                    |
|-----------------|----------------------------------------------------------------------------------------------------|
| 新しいテンプレートの作成    | 新しいテンプレートを作成できるようにしま<br>す。詳細については、新規テンプレートの作<br>成, on page 4を参照してください。                                                                                                    |
| テンプレートのプロパティの編集 | テンプレートのプロパティを編集できるよう<br>にします。一度に編集できるテンプレートは<br>1つだけです。詳細については、テンプレート<br>の編集, on page 6を参照してください。                                                                                                    |
| テンプレートの内容の編集    | テンプレートの内容を編集できるようにしま<br>す。一度に編集できるテンプレートは1つだ<br>けです。詳細については、テンプレートの編<br>集, on page 6を参照してください。                                                                                                    |
| テンプレートの複数       | 選択したテンプレートを別の名前で複製でき<br>るようにします。必要に応じて、テンプレー<br>トを編集できます。一度に複製できるテンプ<br>レートは1つだけです。                                                                                                    |
|                 | テンプレートを複製するには、複製するテン<br>プレートの横にあるチェックボックスをオン<br>にし、[テンプレートの複製(Duplicate<br>template) ]を選択します。[テンプレートの複<br>製 (Duplicate template) ]ウィンドウが表示さ<br>れます。複製されるテンプレートの名前を指<br>定します。複製されたテンプレートの詳細に<br>ついては、テンプレートの編集, on page 6<br>を参照してください。 |

I

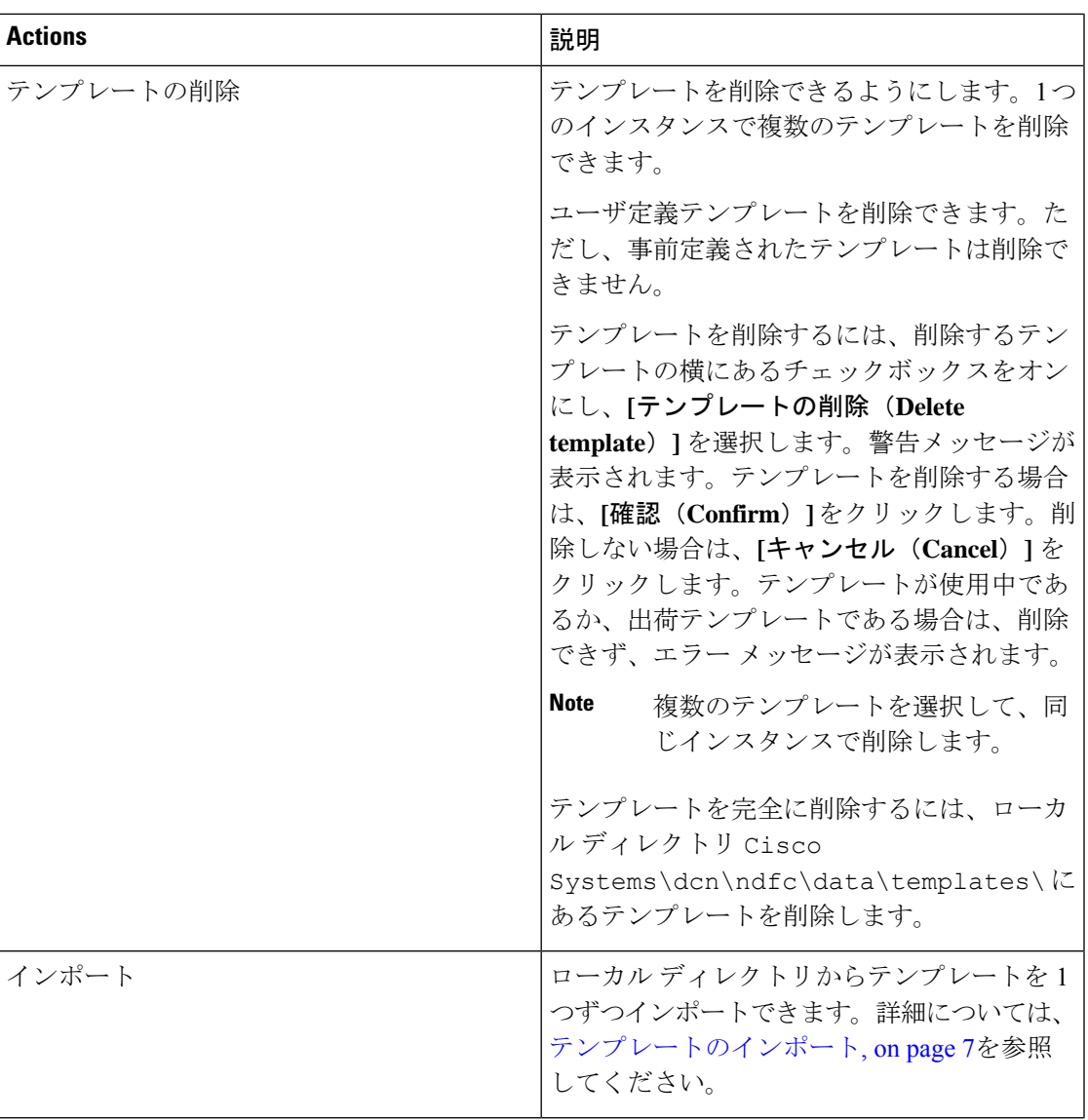

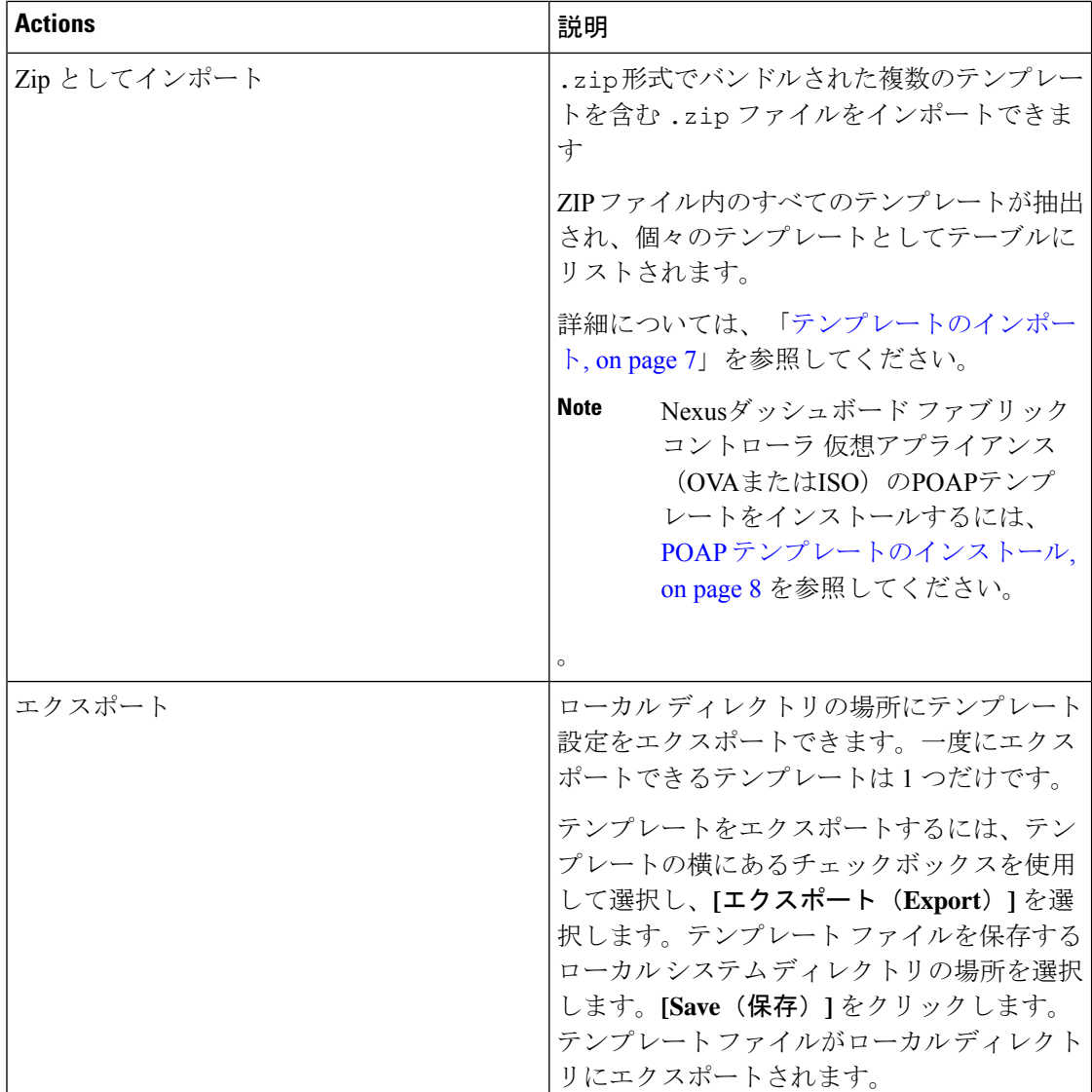

**network-operator**ロールを持つテンプレートのみを表示できます。このロールでテンプレート を作成、編集、または保存することはできません。ただし、**network-stager** ロールを使用して テンプレートを作成または編集できます。

この項の内容は、次のとおりです。

## <span id="page-3-0"></span>新規テンプレートの作成

**Nexus**ダッシュボード ファブリック コントローラ**UI** ナビゲーション

• **[**オペレーション(**Operations**)**]** > **[**テンプレート(**Templates**)**]** を選択します。

Cisco Nexusダッシュボード ファブリック コントローラ Web UI からユーザ定義のテンプレー トを作成し、ジョブをスケジュールするには、次の手順を実行します。

#### **Procedure**

ステップ **1 [**テンプレート(**Templates**)**]** ウィンドウで、**[**アクション(**Actions**)**]**ドロップダウン リスト から **[**新規テンプレートの作成(**Create new template**)**]** を選択します。

**[**テンプレートの作成(**Create Template**)**]** ウィンドウが表示されます。

- ステップ **2** ウィンドウの **[**テンプレート プロパティ(**Template Properties**)**]** ページで、テンプレート名、 説明、タグを指定し、新しいテンプレートのサポート対象プラットフォームを選択します。次 に、ドロップダウンリストからテンプレートタイプとサブテンプレートタイプを選択します。 ドロップダウン リストからテンプレートのコンテンツ タイプを選択します。
	- **Note** 基本テンプレートは CLI テンプレートです。
- ステップ **3 [**次へ(**Next**)**]** をクリックしてテンプレートの編集を続行するか、**[**キャンセル(**Cancel**)**]** を クリックして変更を破棄します。

編集したテンプレートのプロパティは、**[**テンプレートの編集(**EditTemplate**)**]**ウィンドウの **[**テンプレート コンテンツ(**Template Content**)**]** ページに表示されます。構成テンプレートの 構造については、「テンプレートの構造」の項を参照してください。

- ステップ **4 [**検証(**Validate**)**]** をクリックして、テンプレートの構文を検証します。
	- 警告のみがある場合は、テンプレートの保存を続行できます。ただし、エラーが発生 した場合は、続行する前にテンプレートを編集してエラーを修正する必要がありま す。[開始行 (Start Line) ] 列の下の行番号をクリックして、テンプレートの内容でエ ラーを見つけます。テンプレート名がないテンプレートを検証すると、エラーが発生 します。 **Note**
- ステップ **5 [**ヘルプ(**Help**)**]** をクリックして、右側の **[**エディタ(**Help**)**]** ペインを開きます。

このウィンドウには、テンプレートの作成に使用された形式、変数、コンテンツ、およびデー タ型に関する詳細情報が表示されます。**[**エディタのヘルプ(**Editor Help**)**]** ペインを閉じま す。

- ステップ **6** リンクが表示されたら、エラーおよび警告をクリックします。エラーまたは警告がない場合、 リンクは使用できません。エラーまたは警告が表示されている場合にリンクをクリックする と、右側に**[**エラーおよび警告(**Errors**&**Warnings**)**]**ペインが表示され、エラーと警告が表示 されます。**[**エラーおよび警告(**Errors**&**Warnings**)**]** ペインを閉じます。
- ステップ **7** テンプレート コンテンツを作成するには、必要なテーマ、キー バインディング、およびフォ ント サイズをドロップダウン リストから選択します。
- ステップ **8 [**完了(**Finish**)**]** をクリックしてテンプレートの編集を完了し、**[**キャンセル(**Cancel**)**]** をク リックして変更を破棄し、**[**前へ(**Previous**)**]** をクリックして **[**テンプレート プロパティ (**Template Properties**)**]** ページに移動します。

テンプレートが作成されたことを示すメッセージのページが表示されます。このページには、 テンプレート名、タイプ、サブタイプ、およびプラットフォームも表示されます。**[**別のテン プレートの作成(**Create another template**)**]** をクリックしてもう 1 つのテンプレートを作成す るか、**[Edit <template name> template]** をクリックして編集したばかりのテンプレートを編集 します。

ステップ **9 [**テンプレートの編集(**Edit Template**)**]** ウィンドウを閉じるか、**[**テンプレート ライブラリに 戻る(**Back to template library**)**]** をクリックして**[**テンプレート(**Templates**)**]** ウィンドウに 戻ります。

## <span id="page-5-0"></span>テンプレートの編集

**Nexus**ダッシュボード ファブリック コントローラ**UI** ナビゲーション

• **[**オペレーション(**Operations**)**]** > **[**テンプレート(**Templates**)**]** を選択します。

ユーザ定義のテンプレートを編集できます。ただし、定義済みのテンプレートおよびすでに公 開されているテンプレートは編集できません。

**[**テンプレートの編集(**EditTemplate**)**]**ウィンドウを使用して、最初にテンプレートのプロパ ティを編集し、次にテンプレートの内容を編集します。さらに、**[**テンプレート プロパティの 編集(**Edit Template Properties**)**]** アクションを使用してテンプレート プロパティのみを編集 するか、**[**テンプレート コンテンツの編集(**Edit template content**)**]** アクションを使用してテ ンプレートコンテンツのみを編集できます。つまり、あるインスタンスでテンプレートのプロ パティを編集してから、別のインスタンスでテンプレートの内容を編集できます。このウィン ドウを使用して、テンプレートのプロパティとコンテンツを表示することもできます。

テンプレートのプロパティを編集し、テンプレートの内容を編集するには、次の手順を実行し ます。

#### **Procedure**

ステップ **1 [**テンプレート(**Templates**)**]** ウィンドウで、テンプレートを選択します。**[**アクション (**Actions**)**]** ドロップダウン リストから、**[**テンプレート プロパティの編集(**Edit Template Properties**)**]** を選択します。

**[**テンプレートの編集(**Edit Template**)**]** ウィンドウが表示されます。

- ステップ **2** ウィンドウの **[**テンプレート プロパティ(**Template Properties**)**]** ページに、テンプレートの名 前、その説明、サポートされるプラットフォーム、タグ、およびコンテンツタイプが表示され ます。テンプレートの説明とタグを編集できます。サポートされているプラットフォームを編 集するには、選択したチェックボックスをオフにして他のスイッチを選択します。次に、ド ロップダウン リストからテンプレート タイプとサブテンプレート タイプを選択します。
- ステップ **3 [**次へ(**Next**)**]** をクリックしてテンプレートの編集を続行するか、**[**キャンセル(**Cancel**)**]** を クリックして変更を破棄します。

編集したテンプレートのプロパティは、**[**テンプレートの編集(**EditTemplate**)**]**ウィンドウの **[**テンプレート コンテンツ(**Template Content**)**]** ページに表示されます。

- ステップ **4 [**検証(**Validate**)**]** をクリックして、テンプレートの構文を検証します。
	- 警告のみがある場合は、テンプレートの保存を続行できます。ただし、エラーが発生 した場合は、続行する前にテンプレートを編集してエラーを修正する必要がありま す。[開始行(Start Line)] 列の下の行番号をクリックして、テンプレートの内容でエ ラーを見つけます。テンプレート名がないテンプレートを検証すると、エラーが発生 します。 **Note**
- ステップ **5 [**ヘルプ(**Help**)**]** をクリックして、右側の **[**エディタ(**Help**)**]** ペインを開きます。

このウィンドウには、テンプレートの作成に使用された形式、変数、コンテンツ、およびデー タ型に関する詳細情報が表示されます。**[**エディタのヘルプ(**Editor Help**)**]** ペインを閉じま す。

- ステップ **6** リンクが表示されたら、エラーおよび警告をクリックします。エラーまたは警告がない場合、 リンクは使用できません。エラーまたは警告が表示されている場合にリンクをクリックする と、右側に**[**エラーおよび警告(**Errors**&**Warnings**)**]**ペインが表示され、エラーと警告が表示 されます。**[**エラーおよび警告(**Errors**&**Warnings**)**]** ペインを閉じます。
- ステップ **7** テンプレート コンテンツを作成するには、必要なテーマ、キー バインディング、およびフォ ント サイズをドロップダウン リストから選択します。
- ステップ **8 [**完了(**Finish**)**]** をクリックしてテンプレートの編集を完了し、**[**キャンセル(**Cancel**)**]** をク リックして変更を破棄し、**[**前へ(**Previous**)**]** をクリックして **[**テンプレート プロパティ (**Template Properties**)**]** ページに移動します。

テンプレートが保存されたことを示すメッセージが表示されたページが表示されます。この ページには、テンプレート名、タイプ、サブタイプ、およびプラットフォームも表示されま す。**[**別のテンプレートの作成(**Create another template**)**]** をクリックしてもう 1 つのテンプ レートを作成するか、**[Edit <template name> template]** をクリックして編集したばかりのテン プレートを編集します。

ステップ **9 [**テンプレートの編集(**Edit Template**)**]** ウィンドウを閉じるか、**[**テンプレート ライブラリに 戻る(**Back to template library**)**]** をクリックして**[**テンプレート(**Templates**)**]** ウィンドウに 戻ります。

## <span id="page-6-0"></span>テンプレートのインポート

**Nexus**ダッシュボード ファブリック コントローラ**UI** ナビゲーション

• **[**オペレーション(**Operations**)**]** > **[**テンプレート(**Templates**)**]** を選択します。

zip 形式のテンプレートをインポートする場合も、同じ手順に従います。

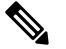

**Note**

テンプレート内の「\n」は、インポートおよび編集されると改行文字と見なされますが、ZIP ファイルとしてインポートされると正常に機能します。

Nexusダッシュボード ファブリック コントローラ 仮想アプライアンス(OVA または ISO)の POAP テンプレートをインストールできます。詳細については、POAP [テンプレートのインス](#page-7-0) [トール](#page-7-0), on page 8を参照してください。 **Note**

Cisco Nexusダッシュボード ファブリック コントローラ Web UI からテンプレートをインポー トするには、次の手順を実行します。

#### **Procedure**

ステップ **1 [**テンプレート(**Templates**)**]** ウィンドウで、**[**アクション(**Actions**)**]** ドロップダウンリスト から **[**テンプレートのインポート(**Import template**)**]** を選択します。

**[**テンプレートのインポート(**Import Template**)**]** ウィンドウが表示されます。

- ステップ **2** コンピュータに保存されているテンプレートを参照して選択します。
- ステップ **3 [OK]** をクリックしてテンプレートをインポートするか、**[**キャンセル(**Cancel**)**]** をクリック してテンプレートを破棄します。
	- 圧縮されたテンプレート ファイルをインポートすると、成功またはエラー メッセー ジが表示されます。**[OK]** をクリックします。 **Note**
- ステップ **4** 必要に応じて、テンプレートパラメータとコンテンツを編集できます。詳細については、[テン](#page-5-0) [プレートの編集](#page-5-0) , on page 6を参照してください。
	- 圧縮されたテンプレート ファイルをインポートすると、**[**テンプレートの編集(**Edit Template**)**]**ウィンドウが表示されないことがあります。ただし、必要に応じて**[**テン プレートの編集(**Edit Template**)**]** アクションを使用して、テンプレート パラメータ とコンテンツを編集できます。 **Note**
- ステップ **5** テンプレートのプロパティまたはコンテンツを編集しない場合は、**[**次へ(**Next**)**]**、**[**完了 (**Finish**)**]**、**[**テンプレート ライブラリに戻る(**Back to template library**)**]**の順にクリックし て、**[**テンプレート(**Templates**)**]** ウィンドウに戻ります。

## <span id="page-7-0"></span>**POAP** テンプレートのインストール

**UI** ナビゲーション

• **[**オペレーション(**Operations**)**]** > **[**テンプレート(**Templates**)**]** を選択します。

Cisco Nexusダッシュボード ファブリック コントローラ では、異なる Cisco Nexus プラット フォームで設定されているユーザ定義テンプレートを追加、編集、または削除できます。Cisco NexusダッシュボードファブリックコントローラRelease 10.0(x)以降、シスコ定義のFabricPath および IP VXLAN Programmable Fabric POAP テンプレートは、シスコの公式 Web サイトから

個別にダウンロードできます。これらのテンプレートは、Nexus 2000、Nexus 5000、Nexus 6000、Nexus 7000、およびNexus 9000 シリーズ スイッチで使用する Nexusダッシュボード ファ ブリック コントローラ 仮想アプライアンス(OVAまたはISO)で使用できます。

シスコ定義のテンプレートは、[https://software.cisco.com/download/release.html](https://software.cisco.com/download/release.html?mdfid=281722751&softwareid=282088134&release=10.0%281%29&relind=AVAILABLE&rellifecycle=&reltype=latest&i=rm) からダウンロード できます。

Cisco Nexusダッシュボード ファブリック コントローラ から POAP テンプレートをインストー ルするには、次のタスクを実行します。

#### 手順

- ステップ **1** [https://software.cisco.com/download/release.html](https://software.cisco.com/download/release.html?mdfid=281722751&softwareid=282088134&release=10.0%281%29&relind=AVAILABLE&rellifecycle=&reltype=latest&i=rm) に移動し、ファイルをダウンロードします。 次のいずれかを選択できます。
	- ndfc ip vxlan fabric templates.10.0.1a.zip
	- ndfc\_fabricpath\_fabric\_templates.10.0.1a.zip ファイル
- ステップ **2** ファイルを解凍し、コンピューターのローカル ディレクトリに抽出します。
- ステップ **3 [**アクション(**Actions**)**]** ドロップダウン リストから **[**テンプレートのインポート(**Import Template**)**]** をクリックします。
- ステップ **4** コンピュータに保存されているテンプレートを参照して選択します。必要に応じて、テンプ レートパラメータを編集できます。
- ステップ **5** これらのテンプレートを POAP テンプレートとして指定するには、[**POAP** and **Publish**]チェッ クボックスをオンにします。
- ステップ **6 [**テンプレート構文の検証**]** をクリックして、テンプレートを検証します。
- ステップ **7 [**保存(**Save**)**]** をクリックしてテンプレートを保存するか、**[**保存して終了(**Save and Exit**)**]** をクリックしてテンプレートを保存して終了します。

## テンプレート構造

構成テンプレートの内容は、主に4つの部分で構成されます。テンプレートのコンテンツの編 集については、**[**テンプレート コンテンツ(**Template Content**)**]** の横にある **[**ヘルプ(**Help**)**]** アイコンをクリックします。

この項の内容は、次のとおりです。

### テンプレートの形式

ここでは、テンプレートの基本情報について説明します。次の表に、使用可能なフィールドの 詳細を示します。

I

 $\overline{\phantom{a}}$ 

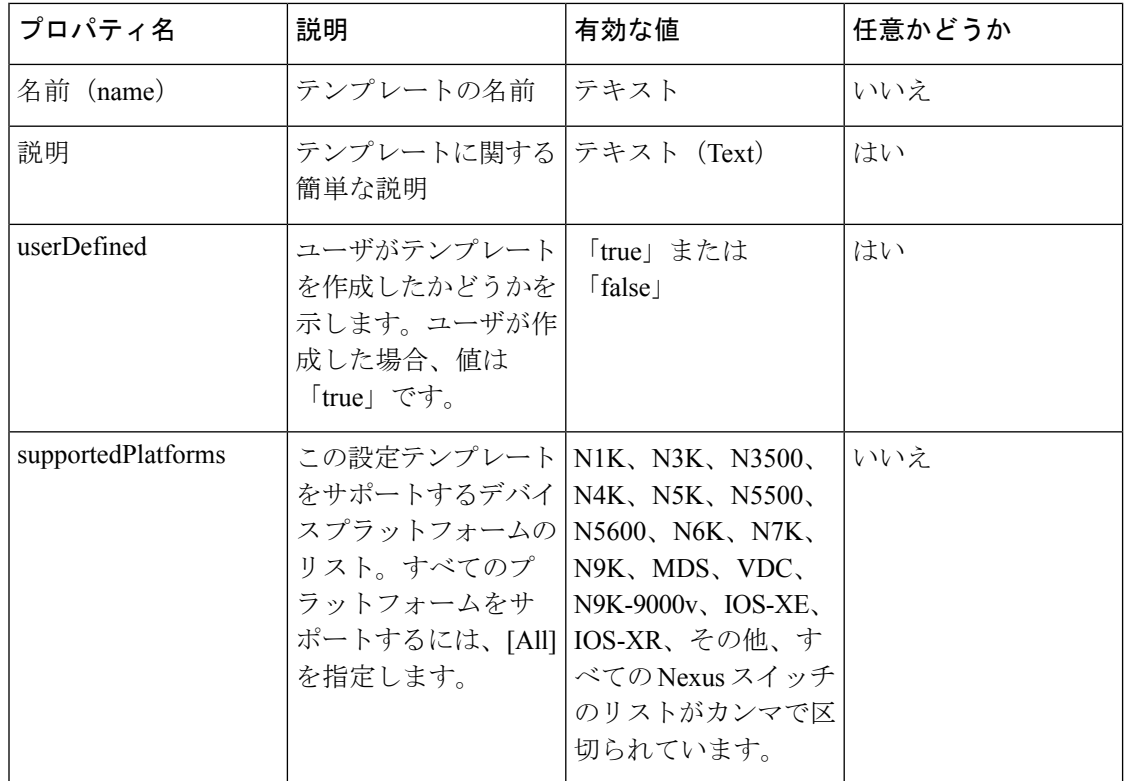

 $\mathbf{l}$ 

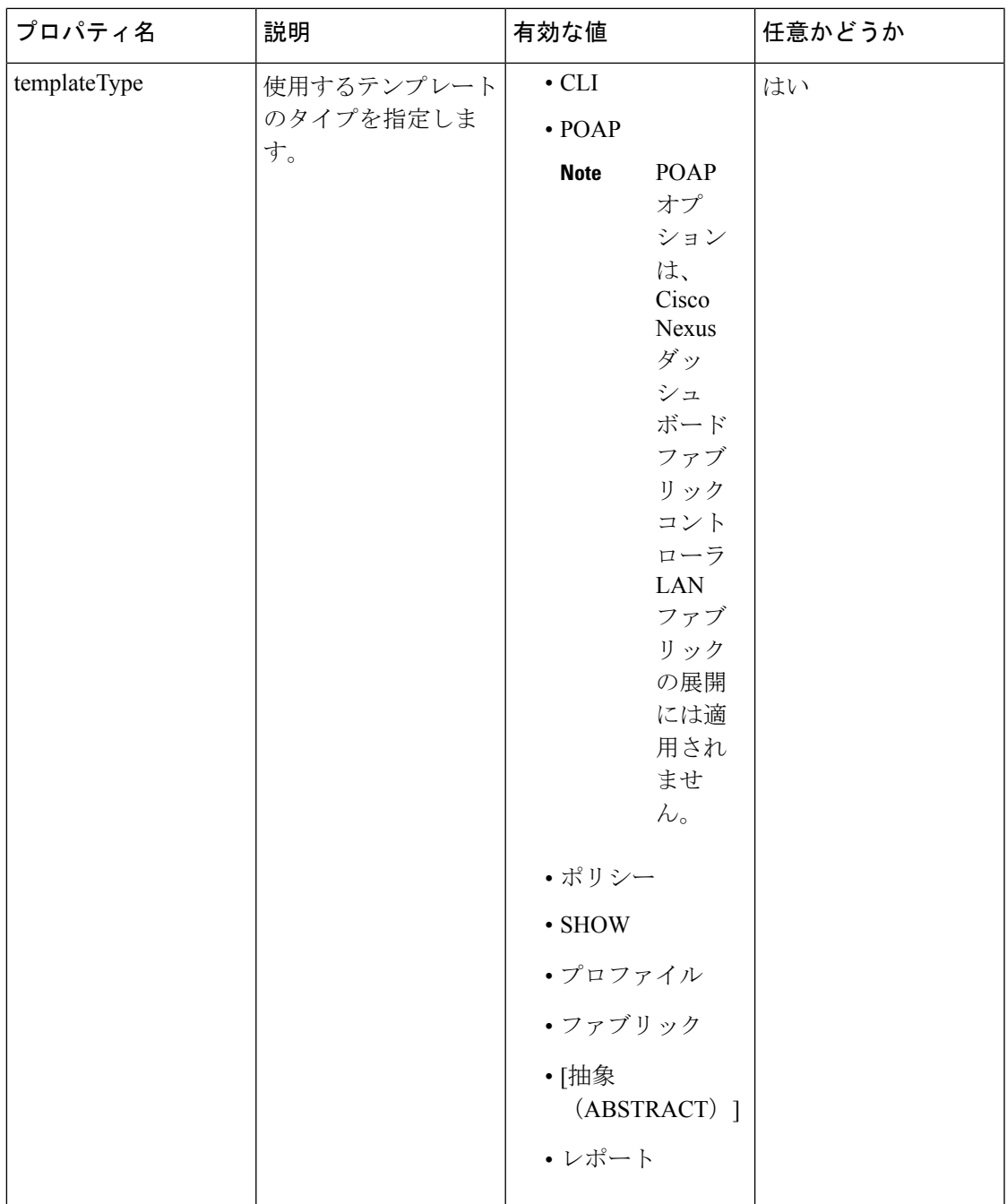

 $\mathbf I$ 

 $\overline{\phantom{a}}$ 

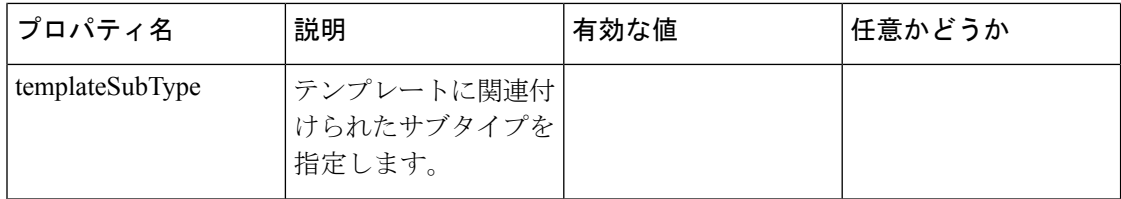

 $\mathbf{l}$ 

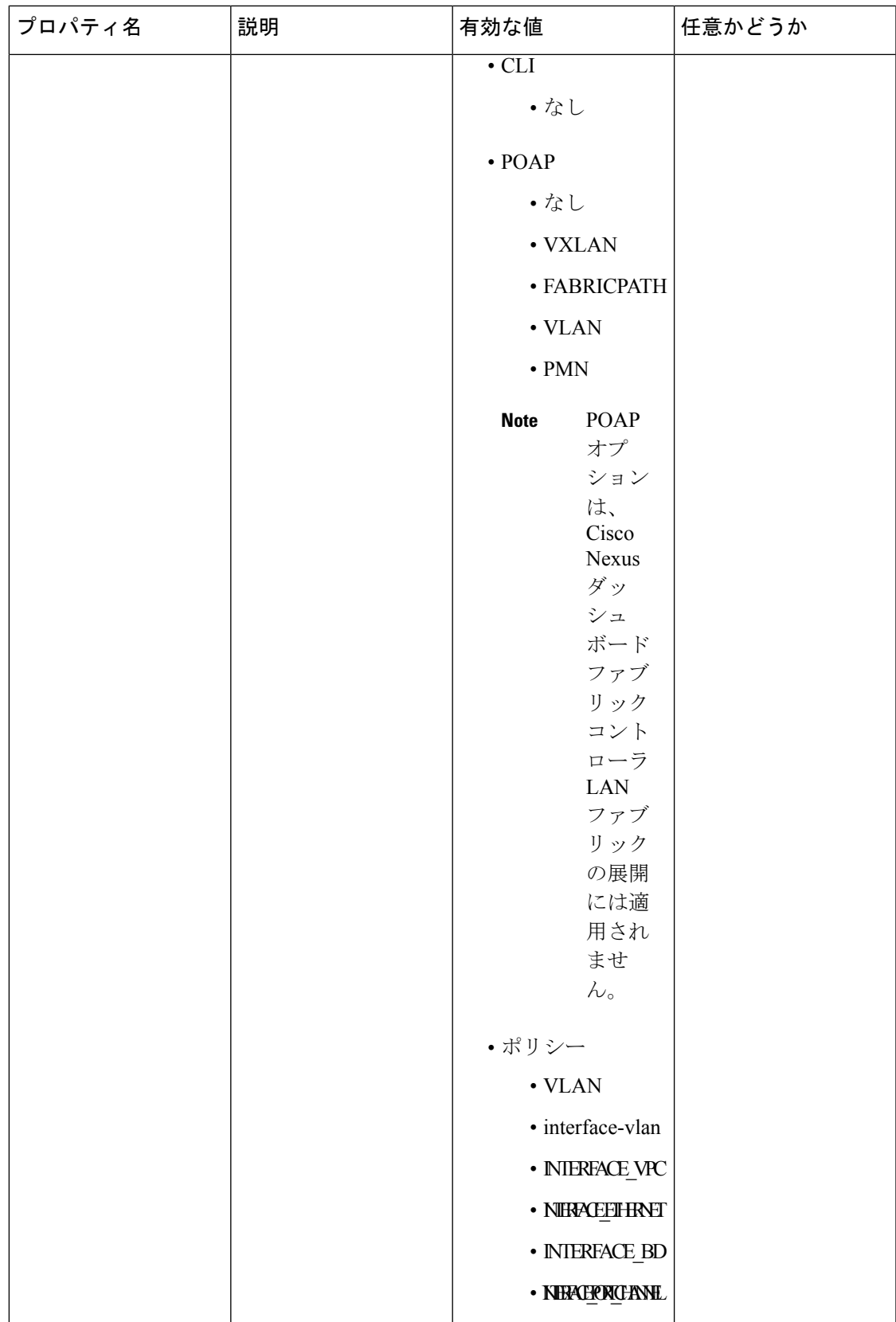

I

 $\overline{\phantom{a}}$ 

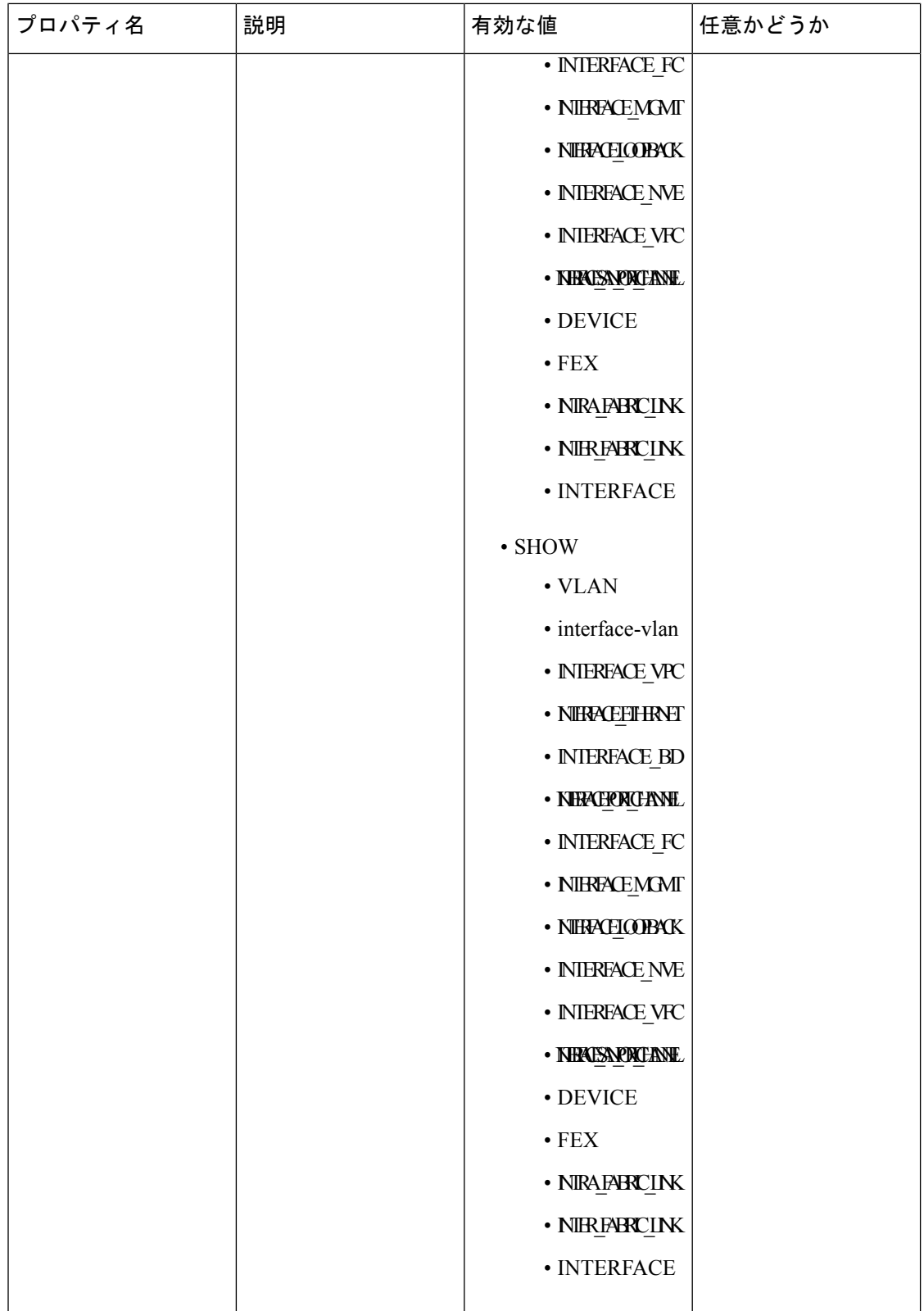

I

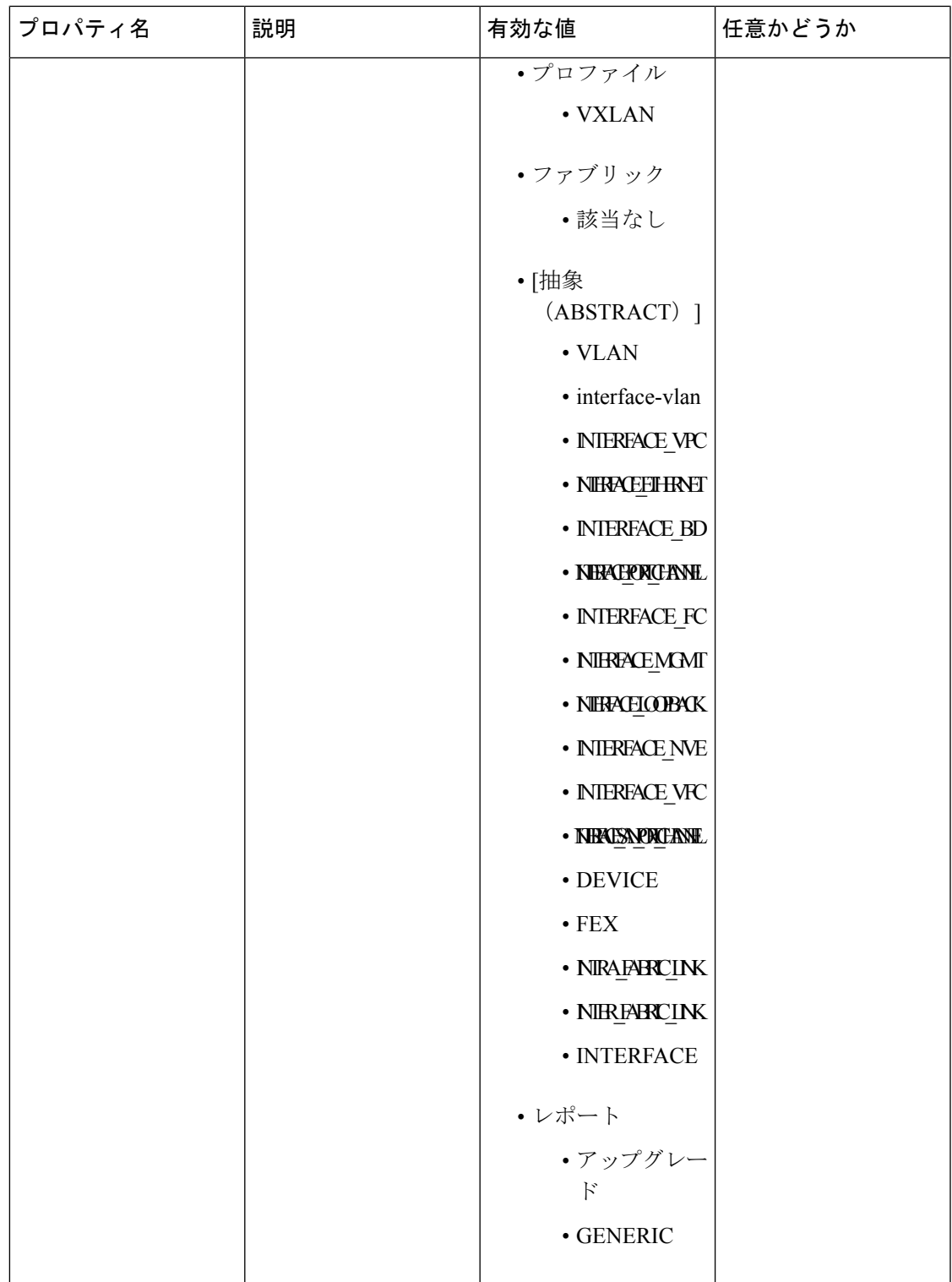

 $\mathbf I$ 

 $\overline{\phantom{a}}$ 

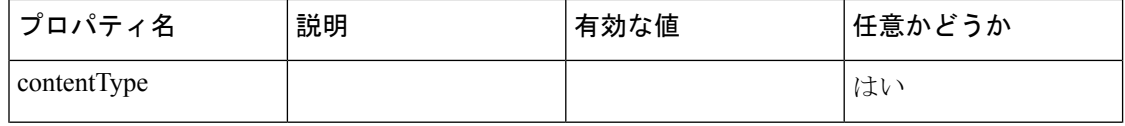

 $\mathbf{l}$ 

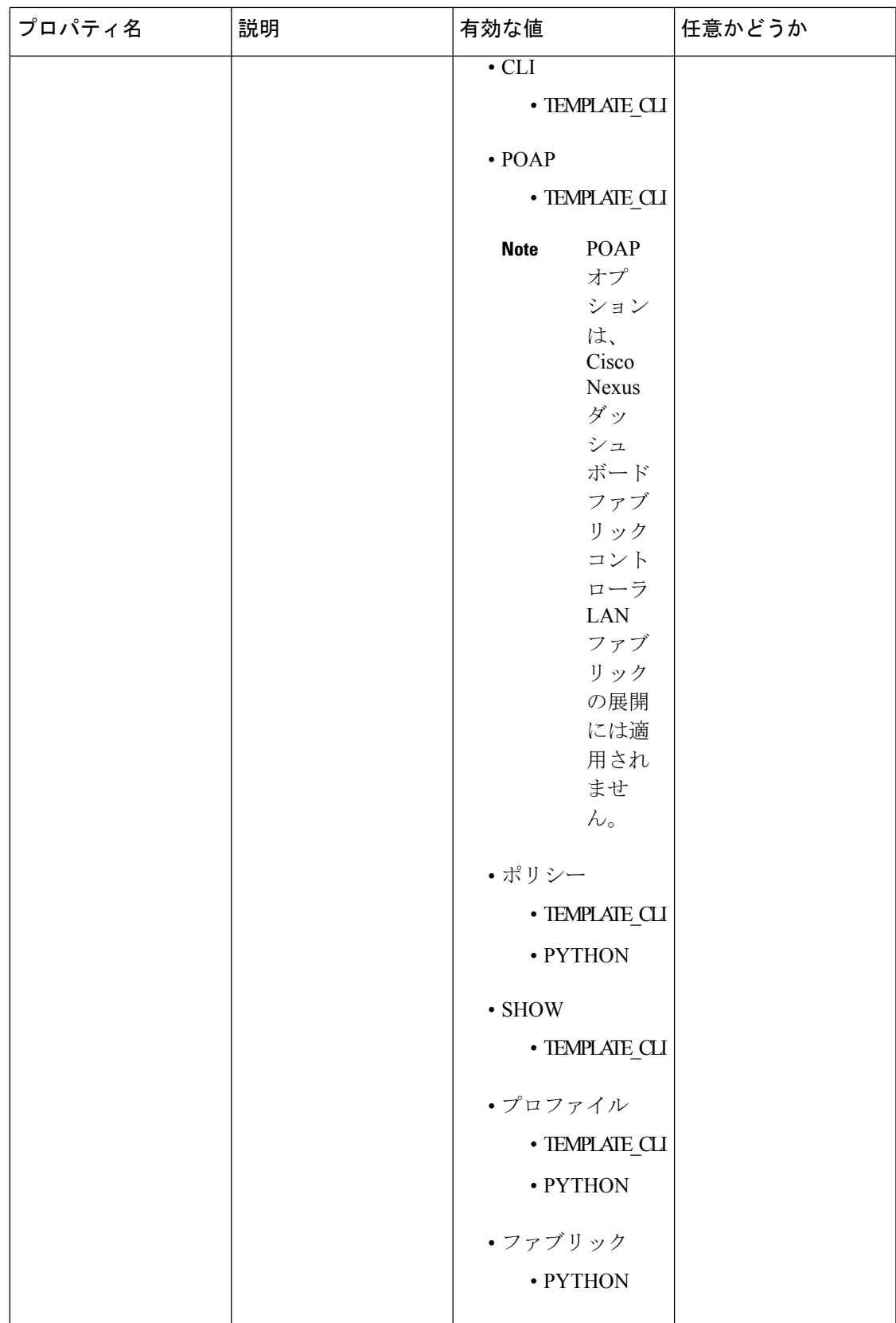

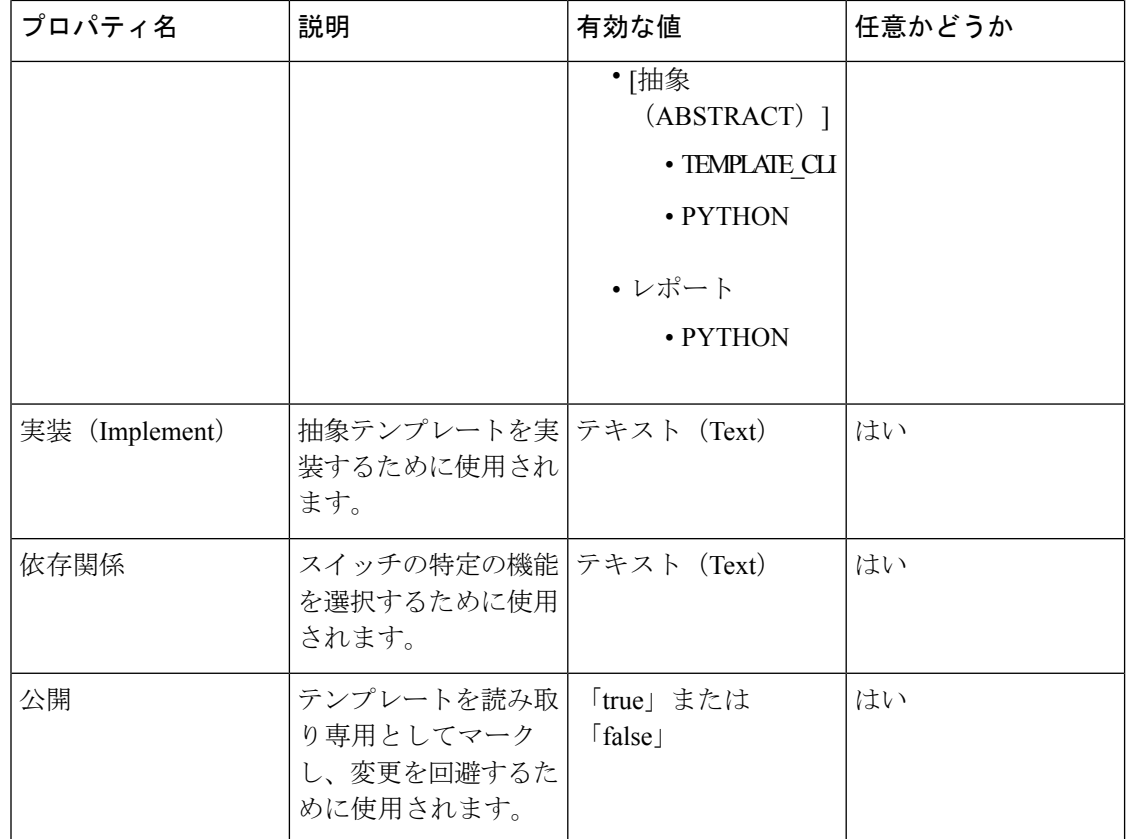

### テンプレート変数

このセクションには、テンプレートに使用されるパラメータの宣言された変数、データ型、デ フォルト値、および有効な値の条件が含まれます。これらの宣言された変数は、動的コマンド 生成プロセス中にテンプレート コンテンツ セクションの値の置換に使用されます。また、こ れらの変数は、意思決定およびテンプレート コンテンツ セクションの反復ブロックで使用さ れます。変数には事前定義されたデータ型があります。変数に関する説明を追加することもで きます。次の表に、使用可能なデータ型の構文と使用方法を示します。

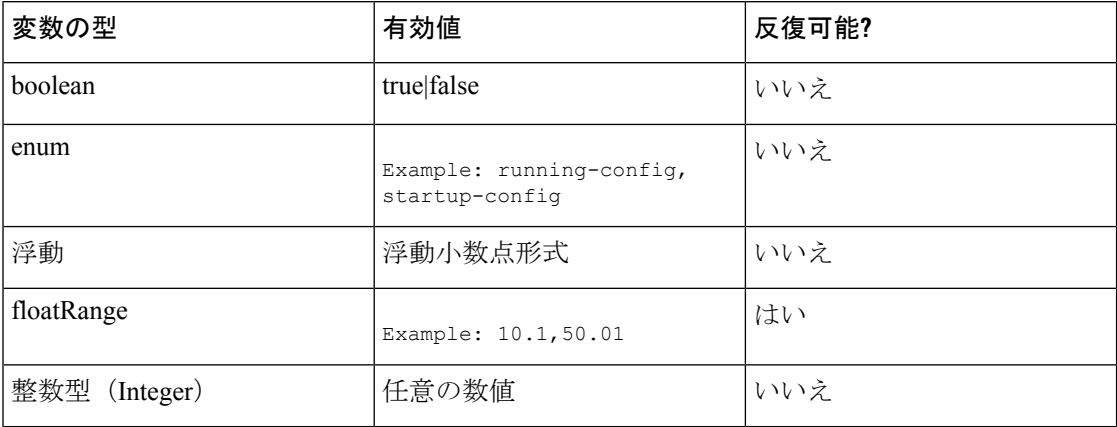

 $\mathbf I$ 

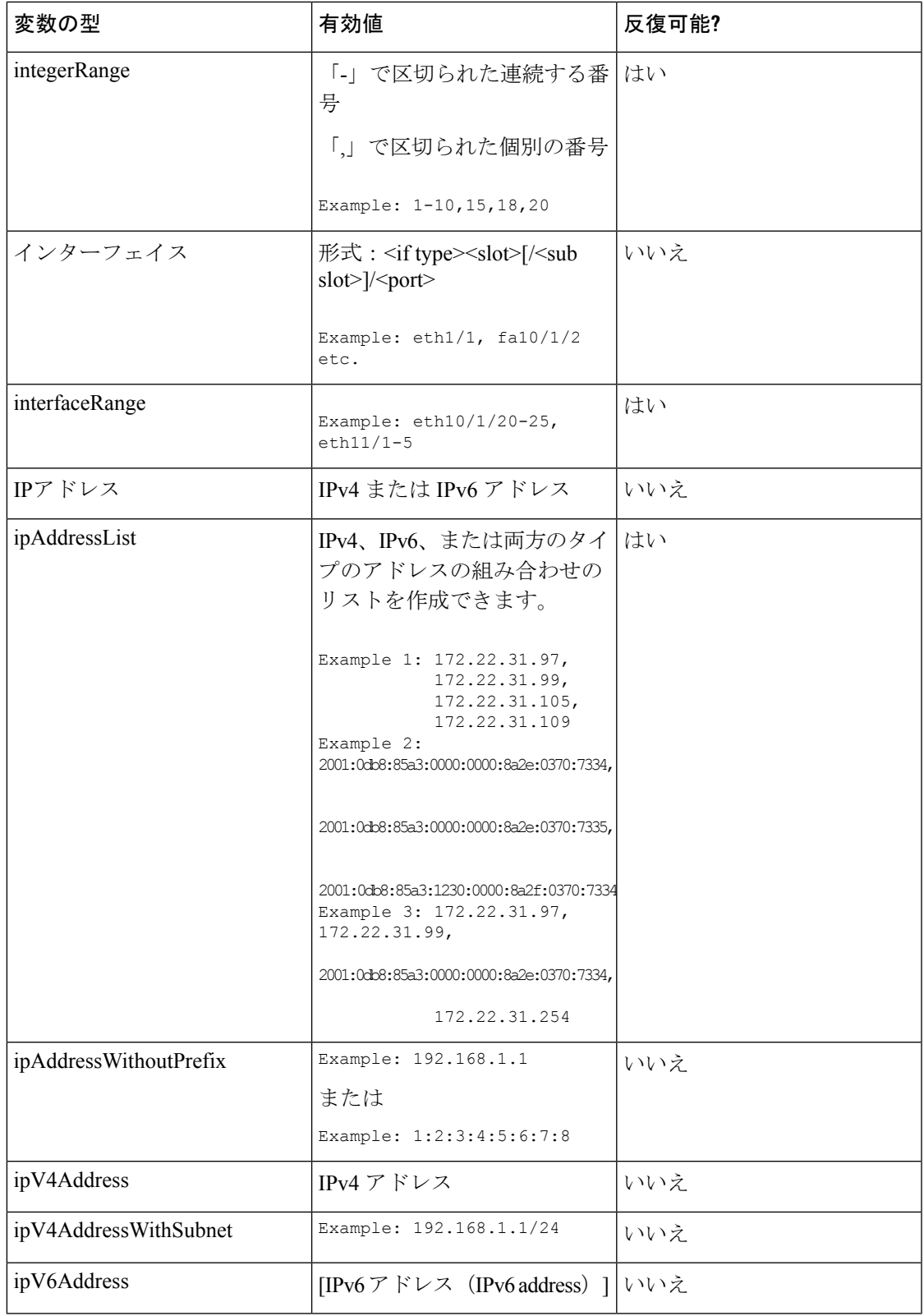

 $\mathbf I$ 

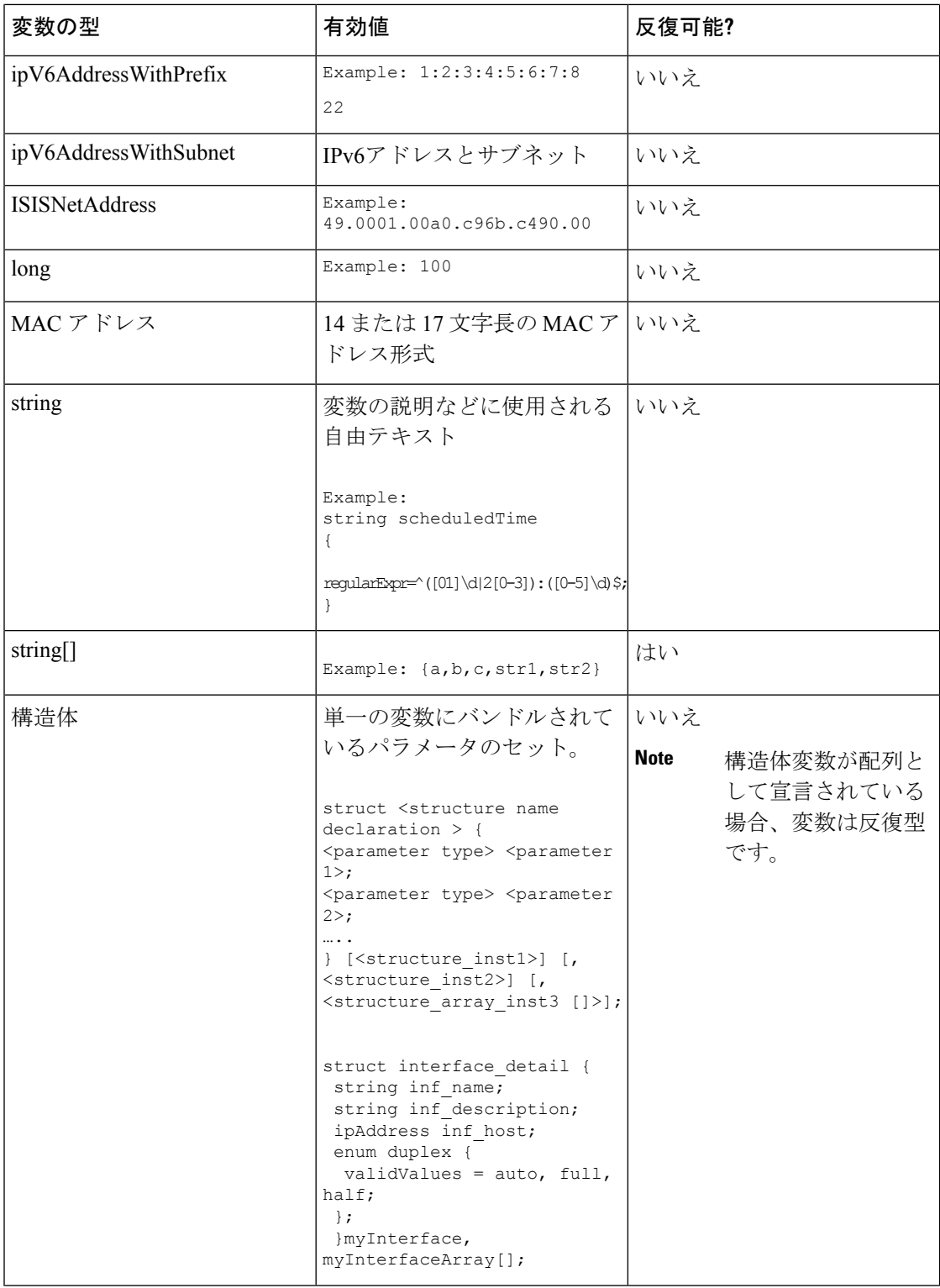

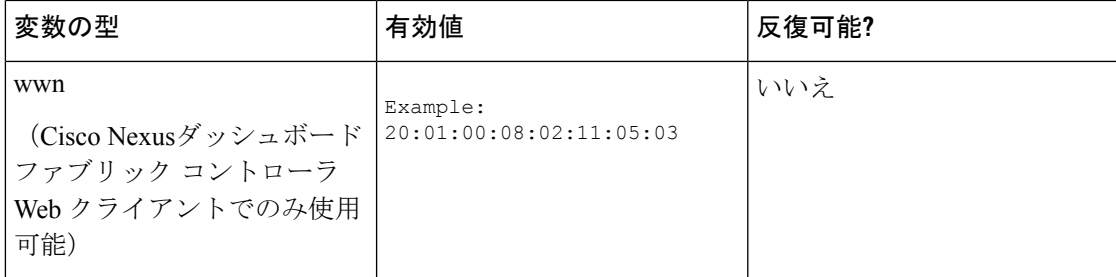

### 例:テンプレート変数

##template variables integer VSAN\_ID; string SLOT\_NUMBER; integerRange PORT\_RANGE; integer VFC PREFIX; ##

### 可変メタ プロパティ

テンプレート変数セクションで定義されている各変数には、一連のメタ プロパティがありま す。メタ プロパティは、主に変数に定義されている検証ルールです。

変数|説明|可変メタ プロパティ の型 正規 表現 最大 長 最小 長 最大 ポー ト 最大│最小 ポー ト ス ロッ ト 最小 ス ロッ ト **10** 進 最低 最大 数の 長さ 有効 な値 デ フォ ルト 値 はい ル 値。 Example: true  $b$ oolean  $|\n\infty$ enum  $|\qquad|$   $|\nexists v$ 符号 はい はい はい はい 付き 実 数。 Example: 75.56, -8.5 浮動

次の表に、使用可能な変数タイプに適用されるさまざまなメタ プロパティを示します。

 $\overline{\phantom{a}}$ 

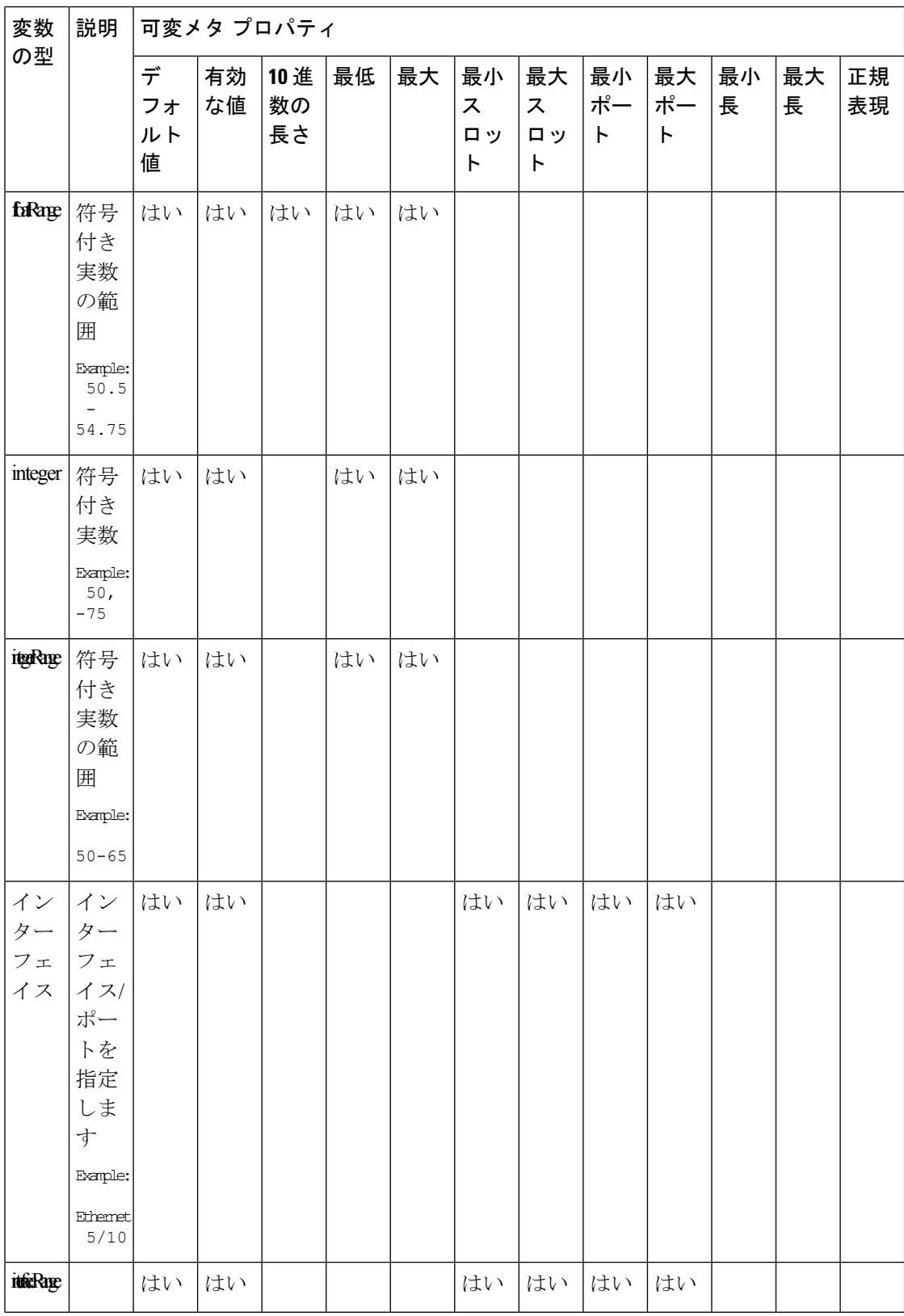

 $\mathbf{l}$ 

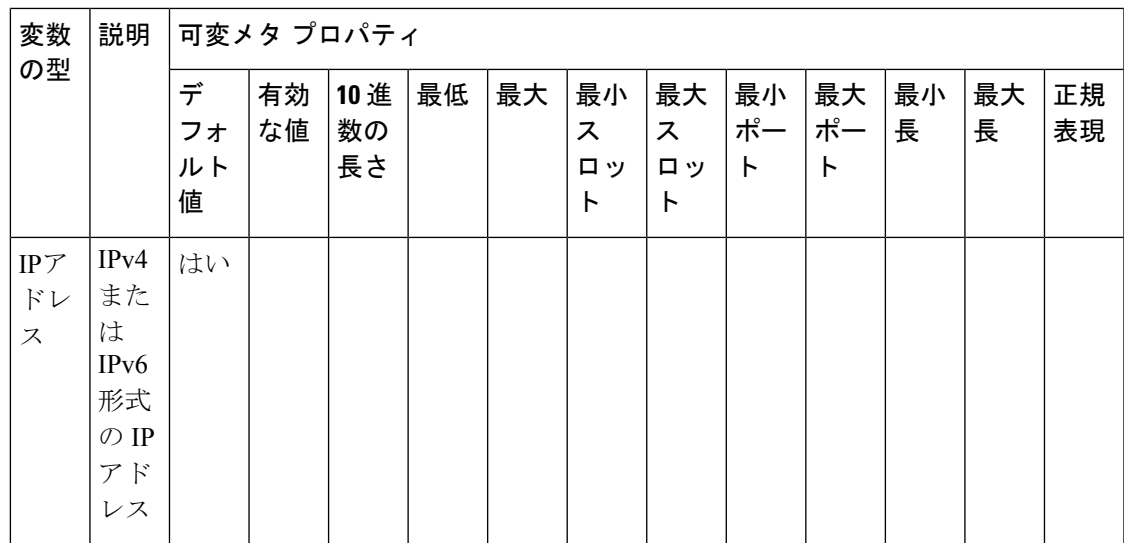

 $\overline{\phantom{a}}$ 

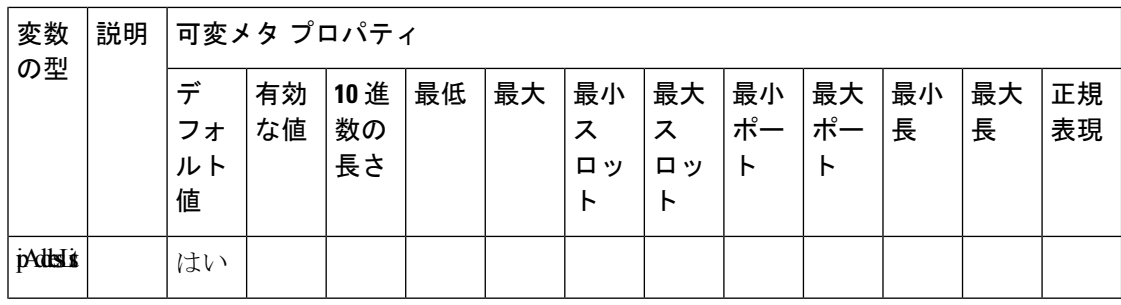

 $\mathbf I$ 

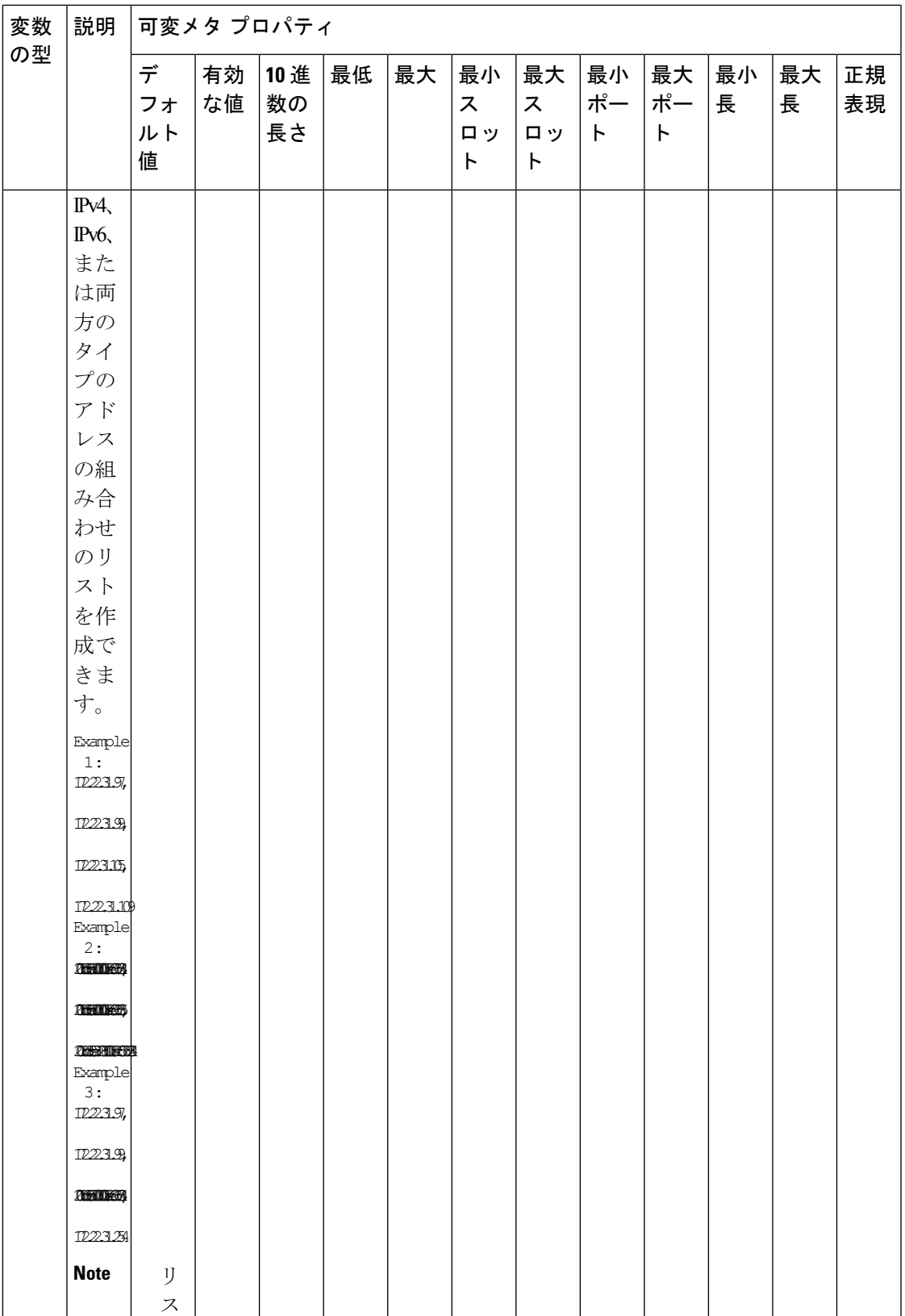

 $\overline{\phantom{a}}$ 

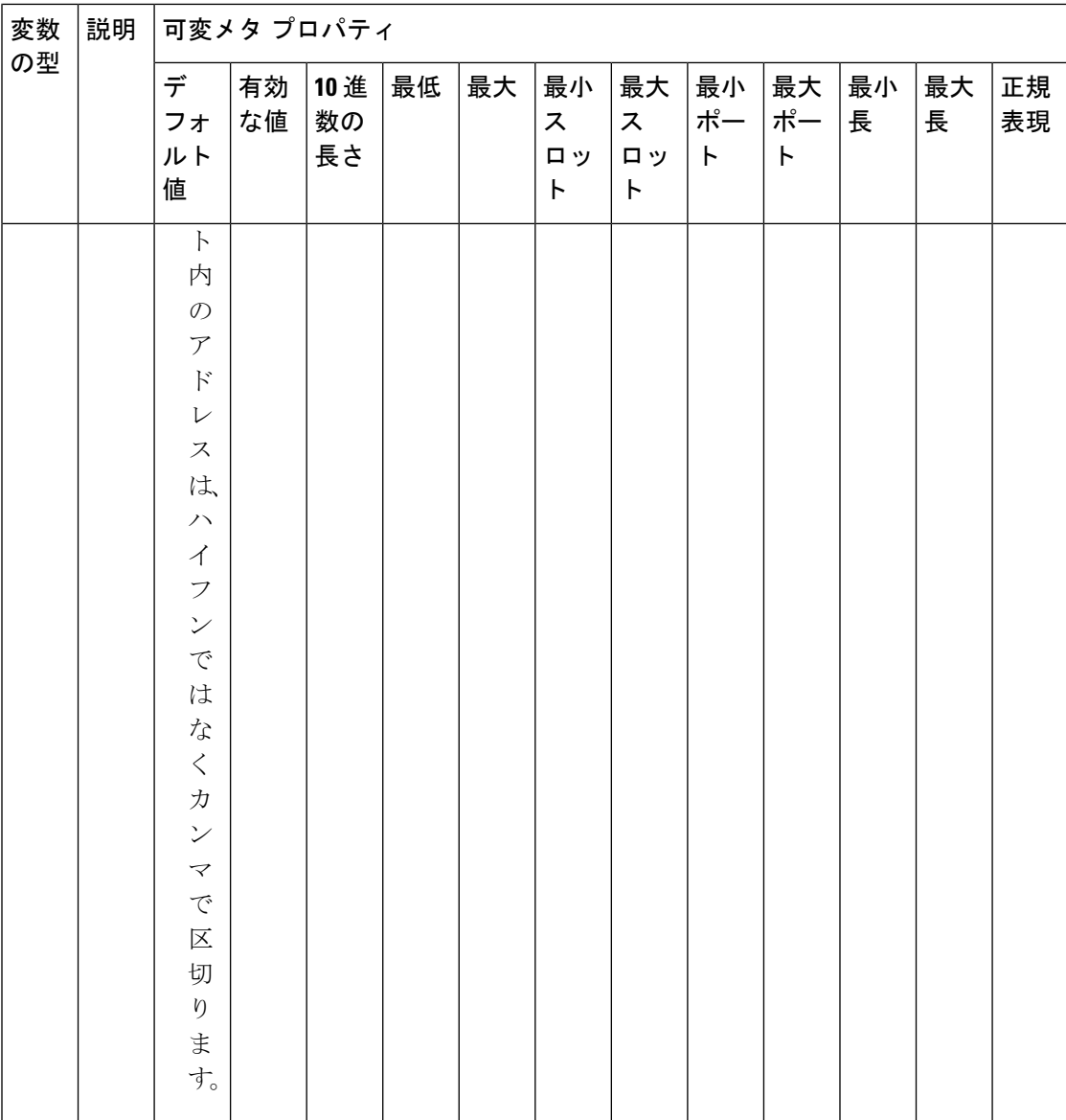

 $\mathbf I$ 

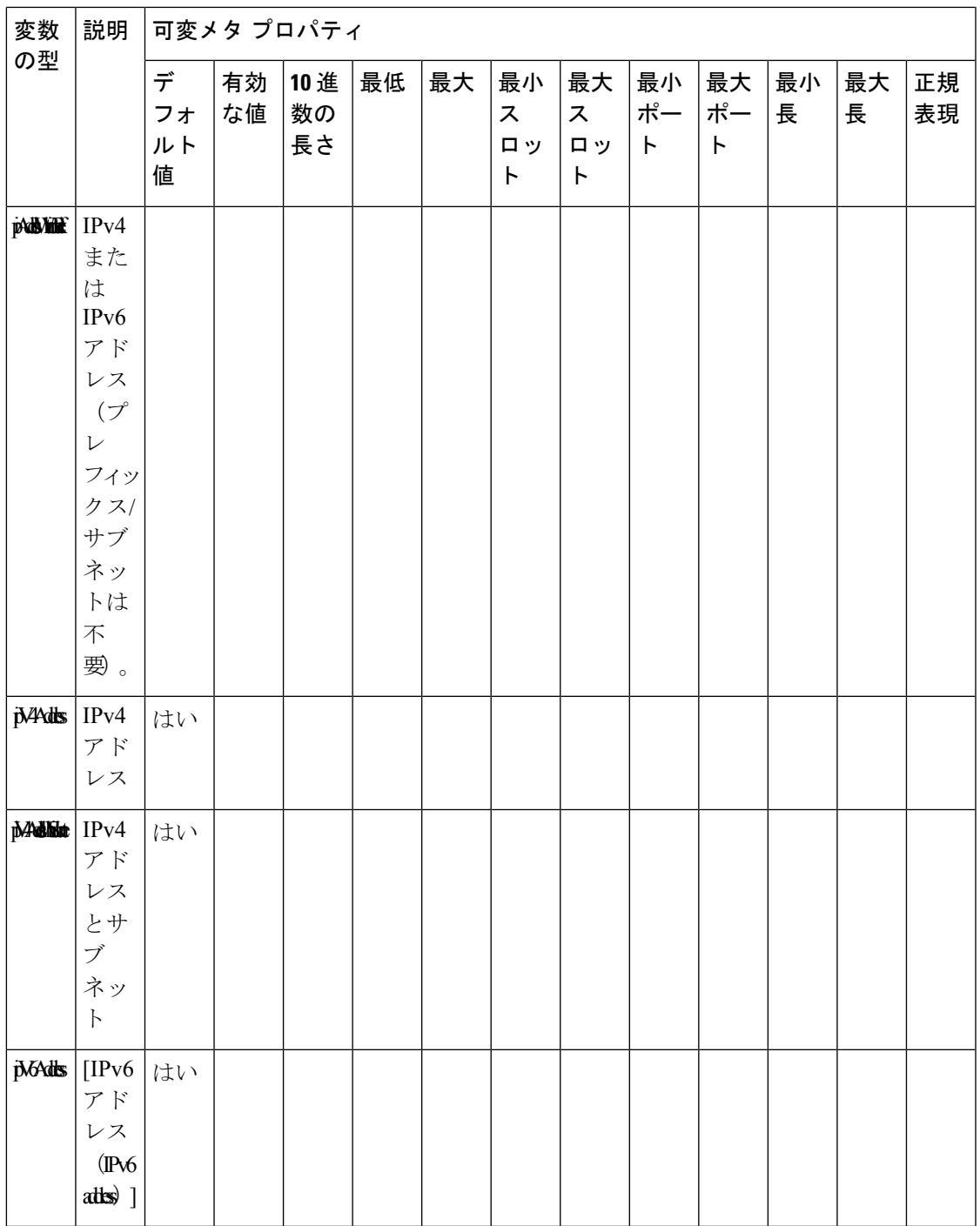

I

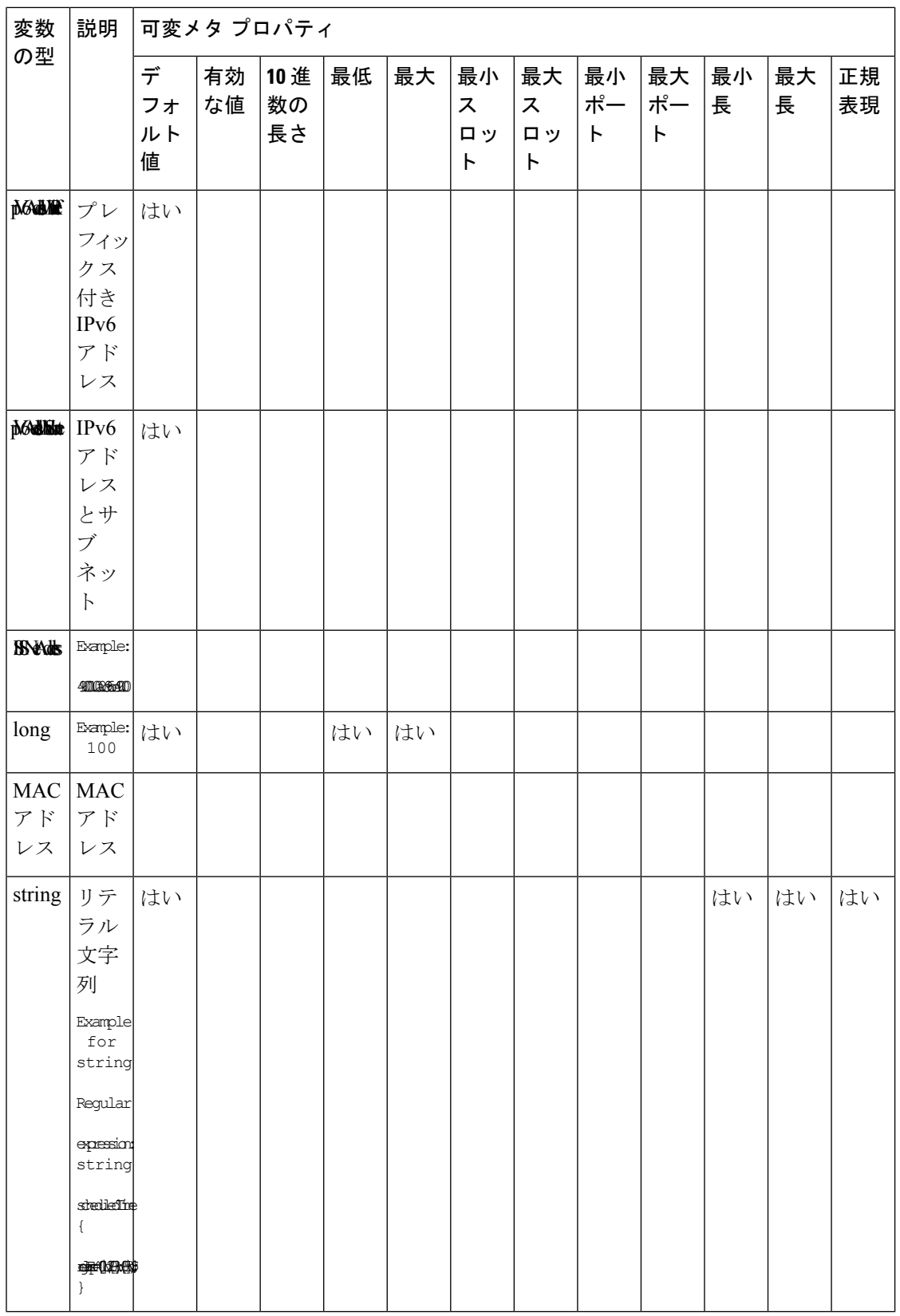

### テンプレート

 $\mathbf{l}$ 

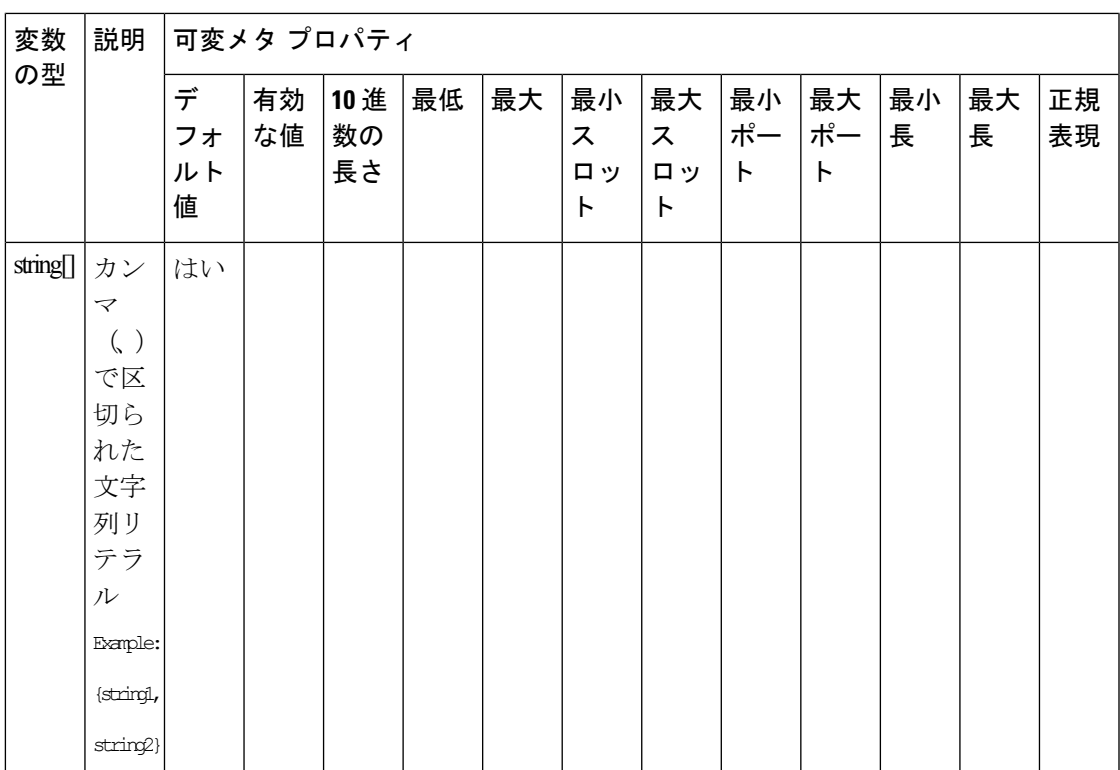

 $\overline{\phantom{a}}$ 

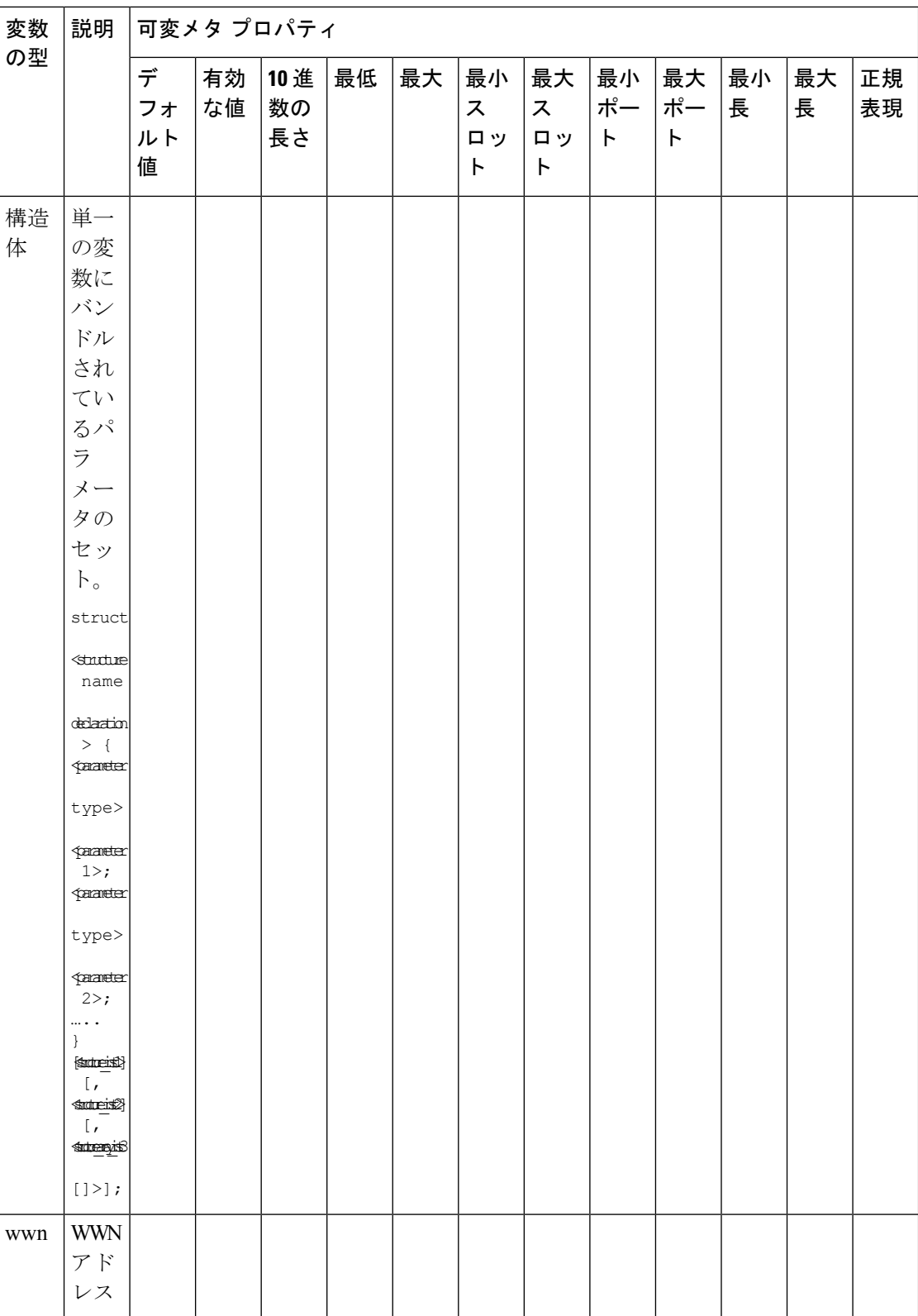

### 例:メタ プロパティの使用

```
##template variables
integer VLAN_ID {
min = 100;max= 200;
};
string USER NAME {
defaultValue = admin123;minLength = 5;
};
struct interface a{
 string inf name;
 string inf description;
ipAddress inf_host;
 enum duplex {
 validValues = auto, full, half;
 };
}myInterface;
```

```
##
```
### 可変注釈

注釈を使用して変数をマーキングする変数プロパティを設定できます。

可変注釈は、POAP でのみ使用できます。ただし、注釈はテンプレートタイプ「CLI」には影 響しません。 **Note**

テンプレート変数セクションでは、次の注釈を使用できます。

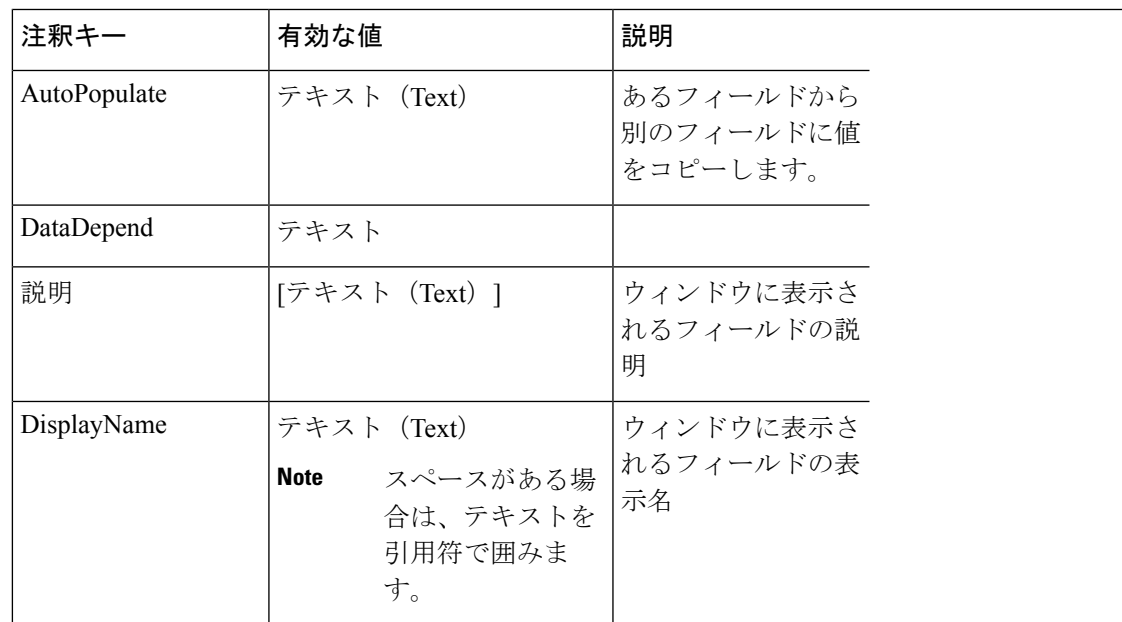

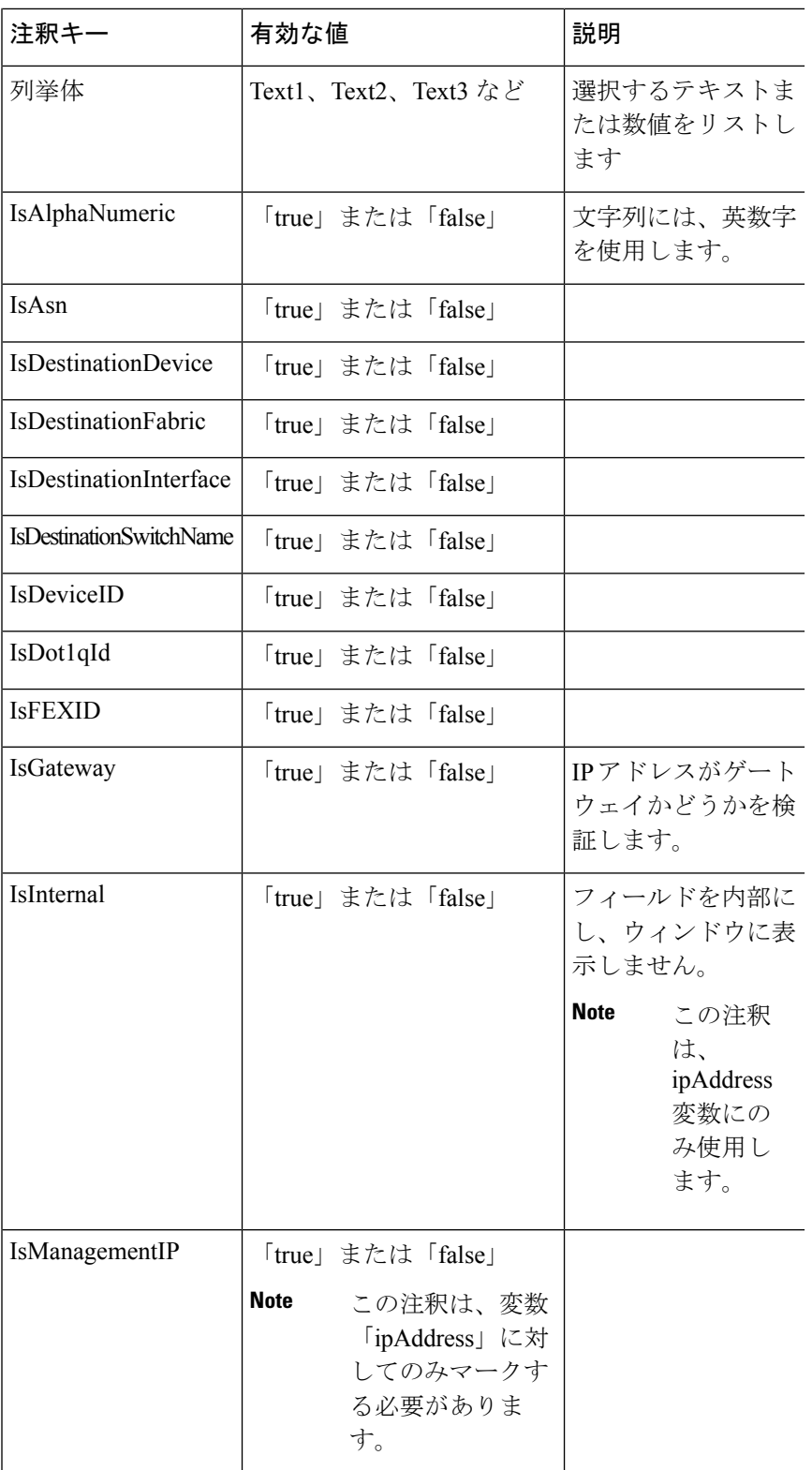

I

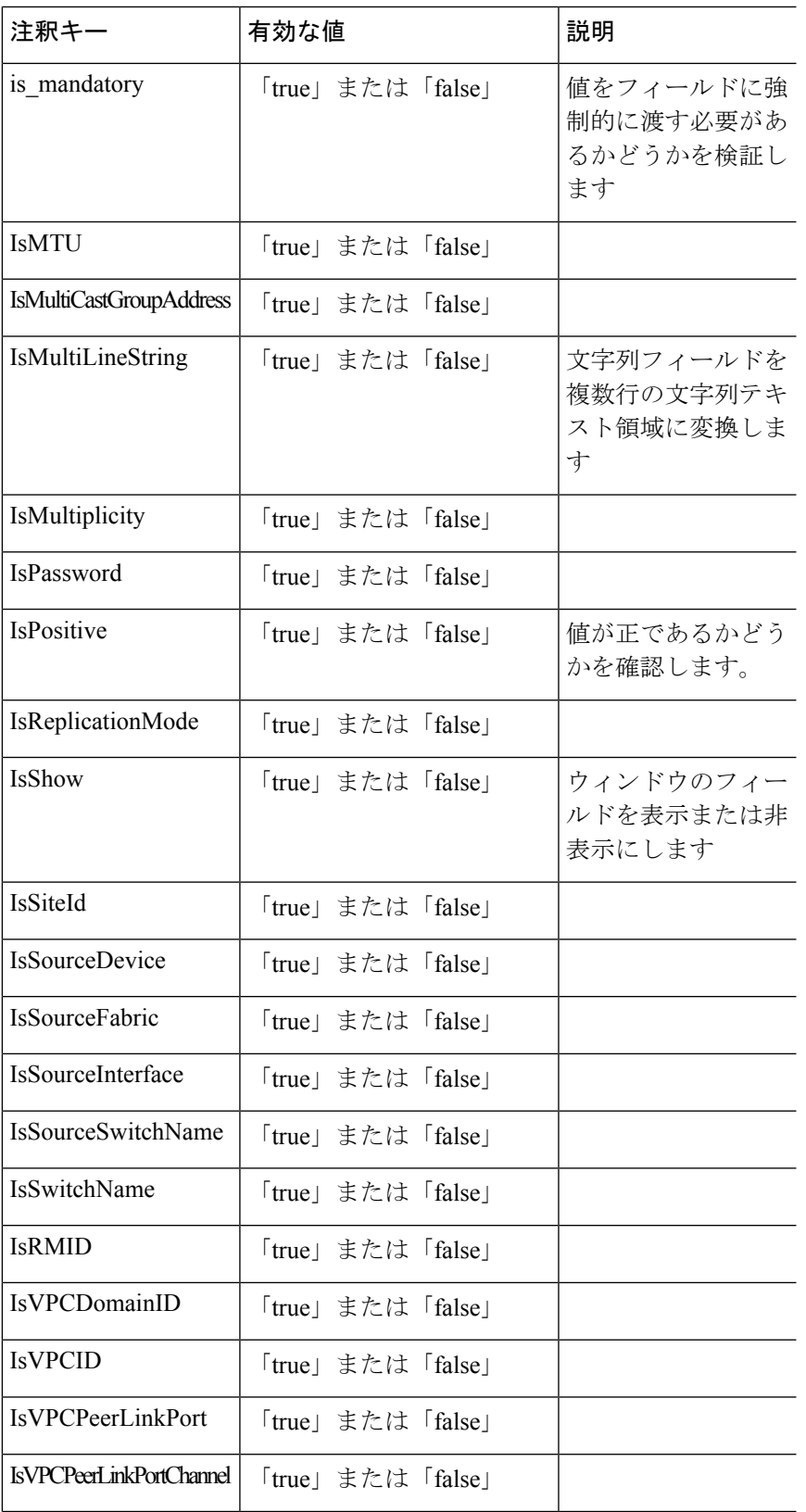

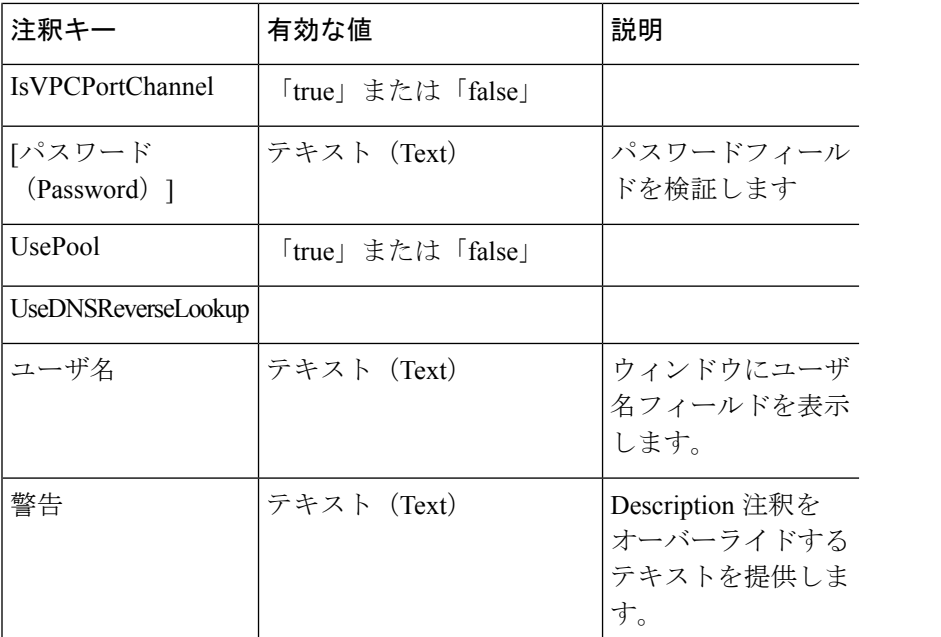

### 例:**AutoPopulate** 注釈

```
##template variables
string BGP_AS;
@(AutoPopulate="BGP_AS")
 string SITE ID;
##
```
### 例:**DisplayName**注釈

```
##template variables
@(DisplayName="Host Name", Description = "Description of the host")
String hostname;
@(DisplayName="Host Address", Description = " test description" IsManagementIP=true)
ipAddress hostAddress;
##
```
#### 例:**IsMandatory**注釈

```
##template variables
@(IsMandatory="ipv6!=null")
ipV4Address ipv4;
@(IsMandatory="ipv4!=null")
ipV6Address ipv6;
##
```
### 例:**IsMultiLineString**注釈

```
##template variables
@(IsMultiLineString=true)
string EXTRA CONF SPINE;
##
```
#### **IsShow**注釈

```
##template variables
boolean isVlan;
@(IsShow="isVlan==true")
integer vlanNo;
##
##template variables
boolean enableScheduledBackup;
@(IsShow="enableScheduledBackup==true",Description="Server time")
string scheduledTime;
##
The condition "enableScheduledBackup==true" evaluates to true/false
##template variables
@(Enum="Manual,Back2BackOnly,ToExternalOnly,Both")
string VRF LITE AUTOCONFIG;
@(IsShow="VRF_LITE_AUTOCONFIG!=Manual", Description="Target Mask")
integer DCI_SUBNET_TARGET_MASK
##
The condition "VRF LITE AUTOCONFIG!=Manual" matches string comparison to evaluate to
true or false
```
### 例:警告の注釈

```
##template variables
@(Warning="This is a warning msg")
  string SITE_ID;
##
```
### テンプレートの内容

この項には、テンプレートで使用する構成コマンドと、すべてのパラメータが含まれていま す。これらのコマンドには、テンプレート変数セクションで宣言された変数を含めることがで きます。コマンド生成プロセス中に、変数の値がテンプレートの内容に適切に置き換えられま す。

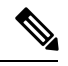

使用するコマンドは、任意のデバイスのグローバル構成コマンドモードで入力するのと同じよ うに指定する必要があります。コマンドを指定するときは、コマンドモードを考慮する必要が あります。 **Note**

テンプレートの内容は、変数の使用によって決まります。

• スカラ変数:反復に使用できない値の範囲または配列を取得しません(変数タイプテーブ ルでは、iterate-ableが「No」としてマークされています)。スカラ変数はテンプレートの 内容内で定義する必要があります。

```
Syntax: $$<variable name>$$
Example: $$USER_NAME$$
```
• 反復変数:ブロックの反復に使用されます。これらのループ変数は、次に示すように、繰 り返しブロック内でアクセスする必要があります。

```
Syntax:@<loop variable>
Example:
foreach val in $$INTEGER_RANGE_VALUE$$ {
@val
}
```
• スカラー構造体変数:構造体メンバー変数は、テンプレートの内容からアクセスできま す。

```
Syntax: $$<structure instance name>.<member variable name>$$
Example: $$myInterface.inf_name$$
```
• 配列構造変数:構造体のメンバー変数は、テンプレートの内容からアクセスできます。

```
Syntax: $$<structure instance name>.<member variable name>$$
Example: $$myInterface.inf_name$$
```
テンプレート変数に加えて、次のステートメントを使用して、条件付きコマンドと反復コマン ドの生成を使用できます。

• if-else if-else ステートメント:その中の変数に割り当てられた値に基づいて、設定コマン ドのセットの包含/除外を論理的に決定します。

```
Syntax: if(<operand 1> <logical operator> <operand 2>){
command1 ..
command2..
..
}
else if (<operand 3> <logical operator> <operand 4> )
{
Command3 ..
Command4..
..
}
else
{
Command5 ..
Command6..
..
}
Example: if-else if-else statement
if($5USER NAME$$ = 'admin'){
Interface2/10
no shut
}
else {
Interface2/10
shut
}
```
• foreachステートメント:コマンドのブロックを反復するために使用されます。反復は、割 り当てられたループ変数値に基づいて実行されます。

```
Syntax:
foreach <loop index variable> in $$<loop variable>$$ {
@<loop index variable> ..
}
Example: foreach Statement
```

```
foreach ports in $$MY_INF_RANGE$${
interface @ports
no shut
}
```
• オプションパラメータ:デフォルトでは、すべてのパラメータが必須です。パラメータを オプションにするには、パラメータに注釈を付ける必要があります。

変数セクションには、次のコマンドを含めることができます。

- **@(IsMandatory=false)**
- **Integer frequency;**

テンプレートの内容の項では、「if」条件チェックを使用せずに、パラメータに値を割り 当てることで、コマンドを除外または含めることができます。オプションのコマンドは、 次のように構成できます。

• **probe icmp [frequency frequency-value] [timeout seconds] [retry-count retry-count-value]**

### 高度な機能

次に、テンプレートの構成に使用できる高度な機能を示します。

• 割り当て操作

構成テンプレートは、テンプレートコンテンツセクション内の変数値の割り当てをサポー トします。変数の宣言されたデータ型の値が検証されます。不一致がある場合、値は割り 当てられません。

割り当て操作は、次のガイドラインに従って使用できます。

- 左側の演算子は、テンプレートパラメータまたはforループパラメータのいずれかで ある必要があります。
- 正しい値の演算子は、テンプレート パラメータ、ループ パラメータ、引用符で囲ま れたリテラル文字列値、または単純な文字列値のいずれかの値です。

ステートメントがこれらのガイドラインに従っていない場合、またはこの形式に適合しな い場合は、割り当て操作とは見なされません。これは、他の通常の行と同様に、コマンド 生成時に置き換えられます。

```
Example: Template with assignment operation
##template properties
name =vlan creation;
userDefined= true;
supportedPlatforms = All;
templateType = CLI;
published = false;
##
##template variables
integerRange vlan_range;
@(internal=true)
integer vlanName;
##
##template content
```

```
foreach vlanID in $$vlan_range$${
vlan @vlanID
$$vlanName$$=@vlanID
name myvlan$$vlanName$$
}
##
```
• Evaluate メソッド

設定テンプレートは、Java ランタイムが提供する Java スクリプト環境を使用して、算術 演算(ADD、SUBTRACT など)、文字列操作などを実行します。

テンプレートリポジトリパスでJavaScriptファイルを見つけます。このファイルには、算 術文字列関数の主要なセットが含まれています。カスタム JavaScript メソッドを追加する こともできます。

これらのメソッドは、次の形式の設定テンプレート コンテンツ セクションから呼び出す ことができます。

Example1: \$\$somevar\$\$ = evalscript(add, "100", \$\$anothervar\$\$)

また、次のようなif条件の内部で *evalscript* を呼び出すことができます。

```
if($$range$$ > evalscript(sum, $$vlan_id$$, -10)){
do something...
}
```
Java スクリプト ファイルのバックエンドにあるメソッドを呼び出すことができます。

• 動的な決定

構成テンプレートは、特殊な内部変数LAST\_CMD\_RESPONSEを提供します。この変数に は、コマンド実行中のデバイスからの最後のコマンド応答が格納されます。これは、デバ イスの状態に基づいてコマンドを提供するための動的な決定を行うために、構成テンプ レートのコンテンツで使用できます。

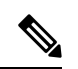

**Note**

if ブロックの後には、空の場合もある新しい行で else ブロックを 続ける必要があります。

VLAN がデバイス上に存在しない場合の VLAN の作成例。

```
Example: Create VLAN
 ##template content
 show vlan id $$vlan_id$$
 if($$LAST_CMD_RESPONSE$$ contains "not found"){
 vlan $$vlan_id$$
 }
 else{
 }
 ##
 この特別な暗黙的変数は、「IF」ブロックでのみ使用できます。
• テンプレート参照
```
すべての変数を定義した基本テンプレートを作成できます。この基本テンプレートは、複 数のテンプレートにインポートできます。基本テンプレートの内容は、拡張テンプレート の適切な場所に置き換えられます。インポートしたテンプレートパラメータと内容は、拡 張テンプレート内でアクセスできます。

```
Example: Template Referencing
Base template:
##template properties
name =a vlan base;
userDefined= true;
supportedPlatforms = All;
templateType = CLI;
published = false;
 timestamp = 2015-07-14 16:07:52;
imports = ;
##
##template variables
integer vlan_id;
##
##template content
vlan $$vlan_id$$
##
Derived Template:
##template properties
name =a vlan extended;
userDefined= true;
supportedPlatforms = All;
templateType = CLI;
published = false;
 timestamp = 2015-07-14 16:07:52;
imports = a vlan base,template2;
##
##template variables
interface vlanInterface;
##
##template content
<substitute a vlan base>
interface $$vlanInterface$$
<substitute a vlan base>
##
```
拡張テンプレートを起動すると、基本テンプレートのパラメータ入力も取得されます。ま た、置換された内容は、完全な CLI コマンドの生成に使用されます。

### レポート テンプレート

REPORT テンプレートのテンプレート タイプは python で、2 つのサブタイプ(UPGRADE と GENERIC)があります。

#### アップグレード

UPGRADEテンプレートは、ISSU前後のシナリオに使用されます。これらのテンプレートは、 ISSU ウィザードに表示されます。

ISSU 前後の処理の詳細については、Nexusダッシュボード ファブリック コントローラ にパッ ケージ化されているデフォルトのアップグレードテンプレートを参照してください。デフォル トのアップグレード テンプレートは issu\_vpc\_check です。

#### **GENERIC**

GENERIC テンプレートは、リソース、スイッチ インベントリ、SFP、NVE VNI カウンタに関 する情報の収集など、一般的なレポートシナリオに使用されます。このテンプレートを使用し て、トラブルシューティング レポートを生成することもできます。

リソース レポート

このレポートには、特定のファブリックのリソース使用状況に関する情報が表示されます。

**[**サマリ(**Summary**)**]**セクションには、すべてのリソースプールと現在の使用率が表示されま す。より多くの列を表示するには、ウィンドウの下部にある水平スクロール バーを使用しま す。

**POOL NAME**:プールの名前を指定します。

**POOL RANGE**:プールの IP アドレス範囲を指定します。

**SUBNET MASK**:サブネット マスクを指定します。

**MAX ENTRIES**:プールから割り当て可能な最大エントリ数を示します。

**USAGE INSIDE RANGE**:プール範囲内に割り当てられている現在のエントリ数を指定しま す。

**USAGEOUTSIDERANGE**:プール範囲外に設定されている現在のエントリ数を指定します。

**USAGE PERCENTAGE**:これは、(範囲内での使用数/最大エントリ数) \*100 という式を使用し て計算されます。

[詳細の表示(View Details)]をクリックして、各リソースプールに割り当てられた、または設 定されたリソースのビューを表示します。たとえば、SUBNET の詳細セクションには、サブ ネット内で割り当てられたリソースに関する情報が含まれます。

スイッチ インベントリ レポート

このレポートは、スイッチ インベントリに関する概要を提供します。

**[**詳細の表示(**View Details**)**]** をクリックして、モジュールとライセンスに関する詳細情報を 表示します。

**SFP**レポート

このレポートは、ファブリックおよびデバイス レベルでの SFP の使用率に関する情報を提供 します。

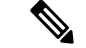

(注) スイッチインベントリおよびSFPレポートは、CiscoNexusデバイスでのみサポートされます。

#### トラブルシューティング レポート

これらのレポートは、トラブルシューティングのシナリオに役立つように生成されます。現 在、定義済みのトラブルシューティング レポートは **NVE VNI** カウンタ レポートのみです。 **NVE VNI** カウンタ レポートの生成では、ネットワーク トラフィックに基づいて上位ヒットの VNIを特定するための定期的なチェックが実行されます。大規模なセットアップでは、レポー トの生成頻度を 60 分以上に制限することをお勧めします。

#### **NVE VNI** カウンタ レポート

このレポートは、ファブリック内の各 VNI の **show nve vni counters** コマンド出力を収集しま す。

最も古いレポートと最新のレポートを比較すると、**[**サマリ(**Summary**)**]**セクションには上位 10 件のヒット VNI が表示されます。上位ヒット VNI は、次のカテゴリに表示されます。

- ユニキャスト トラフィック用の L2 または L3 VNI
- マルチキャスト トラフィック用の L2 または L3 VNI
- ユニキャスト トラフィック用の L2 のみの VNI
- マルチキャスト トラフィック用の L2 のみの VNI
- ユニキャスト トラフィック用の L3 のみの VNI
- マルチキャスト トラフィック用の L3 のみの VNI

最も古いレポートは、現在のレポートタスクで保存された最初のレポートを参照します。現在 のレポートと比較する必要がある最初のレポートとして特定のレポートを選択する場合は、選 択したレポートが最初で最も古いレポートになるように、選択したレポートよりも古いすべて のレポートを削除します。

たとえば、昨日の午前 8 時、午後 4 時、および午後 11 時に 3 つのレポートが実行されたとし ます。今日のレポートの最初の最も古いレポートとして午後 11 時にレポートを使用する場合 は、昨日の午前 8 時と午後 4 時に実行されました。

定期レポートの場合、最も古いレポートは、期間の開始時刻に実行される最初のレポートで す。日次および週次レポートの場合、現在のレポートが以前に生成されたレポートと比較され ます。

**[**サマリ(**Summary**)**]** セクションには、送信された合計バイト数と VNI に関する情報を含む カラムごとのレポートが表示されます。より多くの列を表示するには、ウィンドウの下部にあ る水平スクロール バーを使用します。

NVE VNI カウンタ レポートの **[**サマリ(**Summary**)**]** セクションでは、スイッチのリロード後 またはスイッチのカウンタのクリア後にレポートが生成された場合、[合計送信バイト数(TOTAL TX BYTES)] 列に負の数が表示されます。番号は、後続のレポートで正しく表示されます。 回避策として、スイッチをリロードするか、カウンタをクリアする前に、古いレポートをすべ て削除するか、新しいジョブを作成することを推奨します。 (注)

詳細については、**[**詳細の表示(**View Details**)**]** をクリックしてください。このセクションで は、スイッチごとに NVE VNI とカウンタを示します。

レポートの表示方法の詳細については、「プログラム可能なレポート」の章を参照してくださ い。

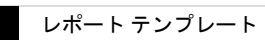

 $\overline{\phantom{a}}$ 

 $\mathbf I$